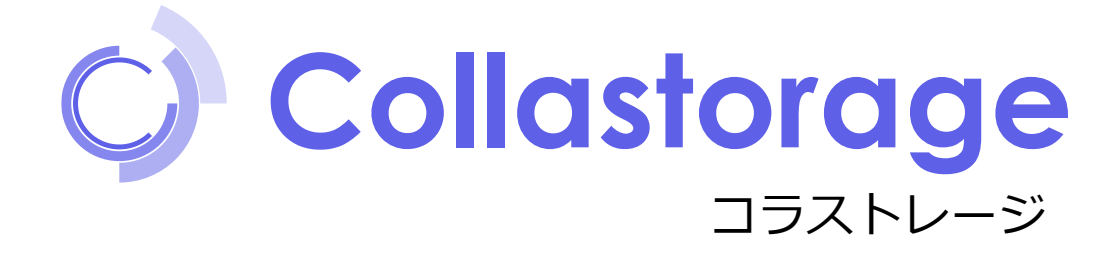

# 利用マニュアル

操作編 (管理者ユーザ詳細編) [その他]

このたびはコラストレージをご利用いただきまして誠にありがとうございます。 本マニュアルでは、コラストレージのその他の設定に関する操作を説明いたします。

第4.0版

※一部画面イメージは開発中のものです。実際の画面とは一部異なる場合がありますのでご注意ください。 ※本書に記載されている会社名、システム名、製品名は一般に各社の登録商標または商標です。 なお、本文および図表中では、「™」、「®」は明記しておりません。

# 改版履歴

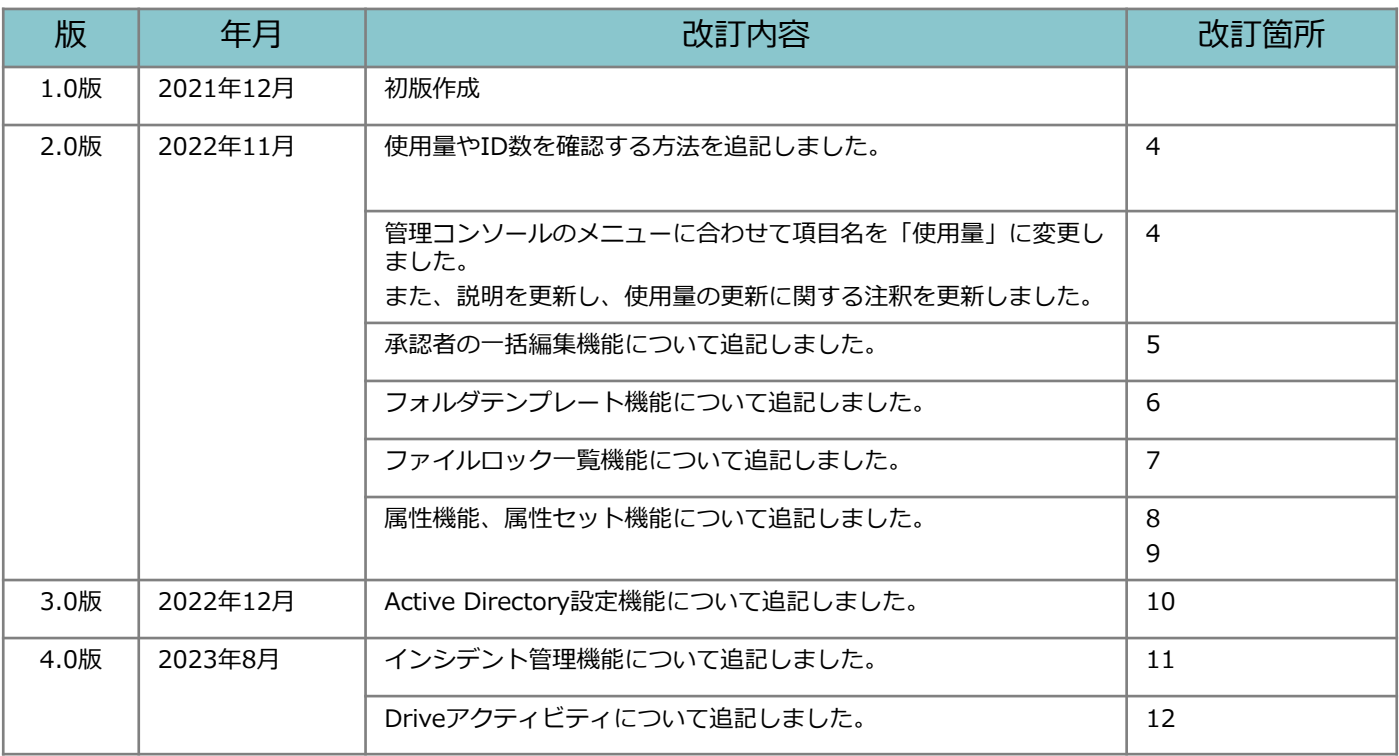

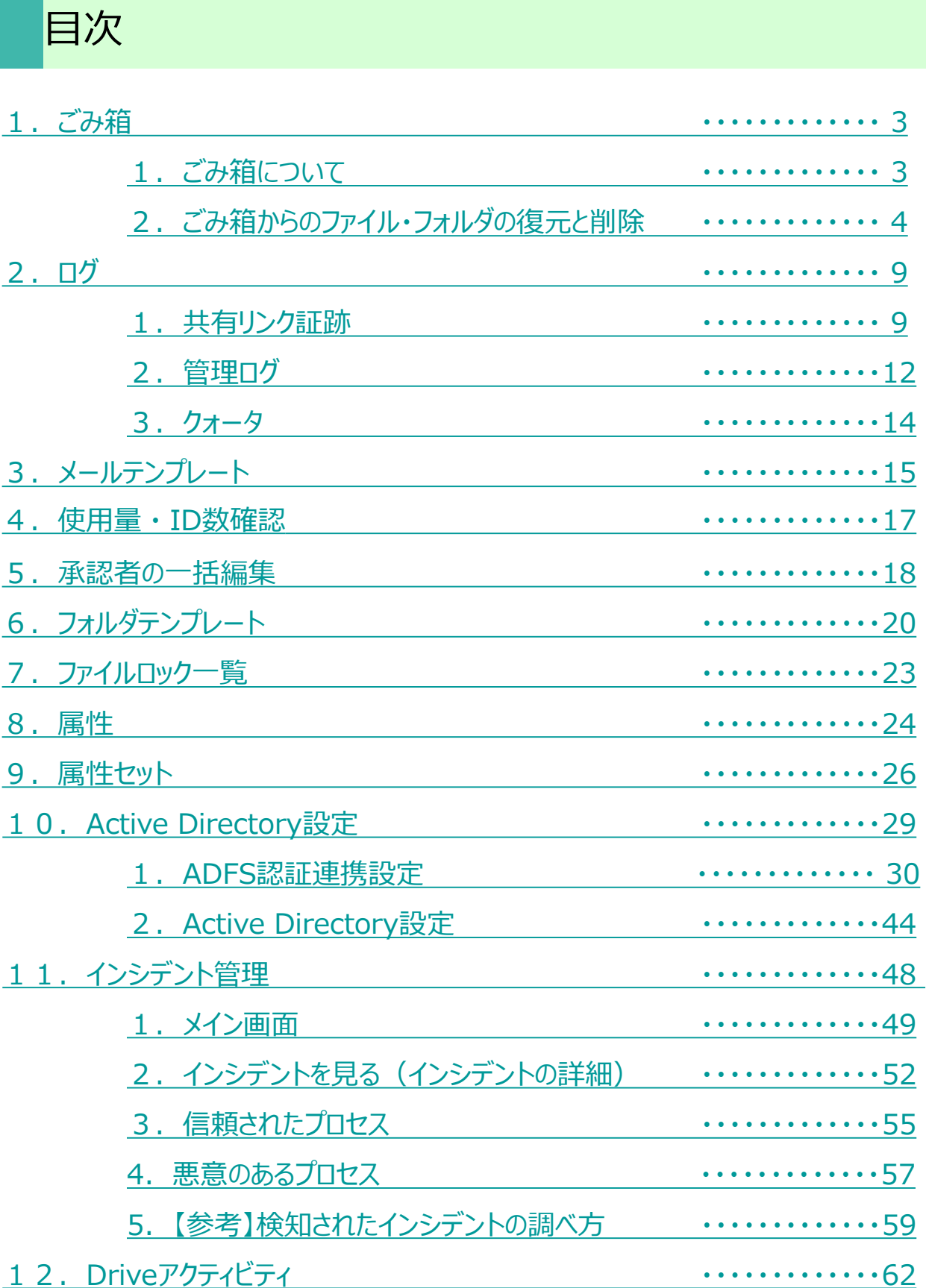

### <span id="page-3-0"></span>1 ごみ箱

#### **1.ごみ箱について**

**【全社共有】**フォルダ配下のフォルダやファイルを削除すると、 管理コンソール内の**【ごみ箱】**に移動します。

誤って削除してしまったファイルやフォルダは、「復元」し、元の場所または任意の場所 へ戻すことが可能です。

#### **! ここに注意**

【パーソナルフォルダ】配下のフォルダやファイルを削除した場合は、【ツール】 – 【ごみ箱】に移動 されます。

### <span id="page-4-0"></span>1 ごみ箱

#### **2.ごみ箱からのファイル・フォルダの復元と削除**

管理コンソールの内のごみ箱からファイルやフォルダを復元する方法と 削除する方法についてご案内いたします。

ごみ箱からファイルやフォルダを元に戻す

- 1. コラストレージのWebにログインします。
- 2. **【ツール】 【管理コンソール】**をクリックします。

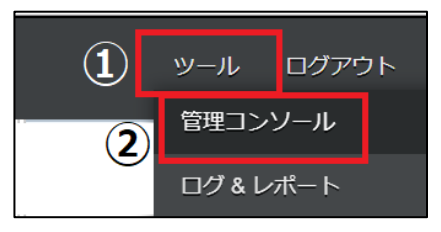

3. **【編集を開始する】**をクリックし、閲覧モードから編集モードへ変更します。

現在、閲覧モードです。設定の変更や編集を行いたい場合は、編集を有効にしてください。 編集を開始する

4. **【ごみ箱】**をクリックします。 復元したいファイルを選択し、対象の項目をクリックします。

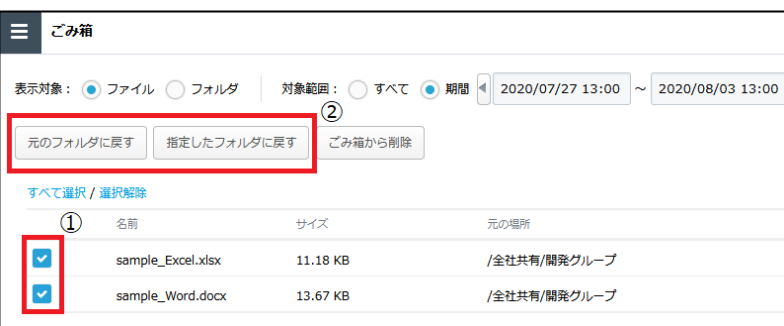

#### **2.ごみ箱からのファイル・フォルダの復元と削除**

**【元のフォルダに戻す】**をクリックした場合、ファイルやフォルダが保管されていた場所 に戻すことができます。元のフォルダに戻す旨メッセージが表示されますので 「OK」ボタンをクリックします。

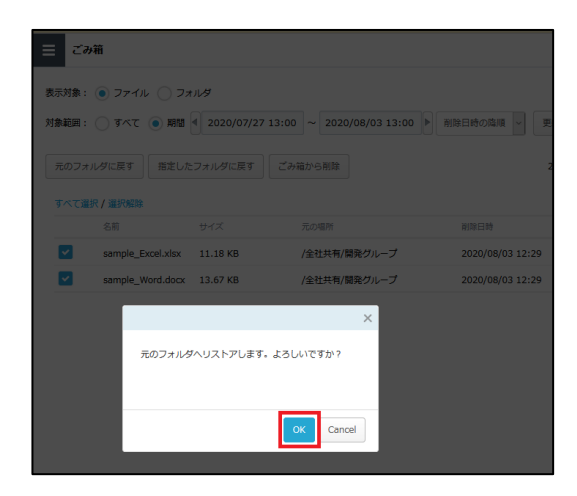

**【指定したフォルダに戻す】**をクリックした場合、ファイルやフォルダを指定した場所に 戻すことができます。フォルダ指定画面が表示されます。復元先フォルダを指定し、 「リストア」ボタンをクリックします。

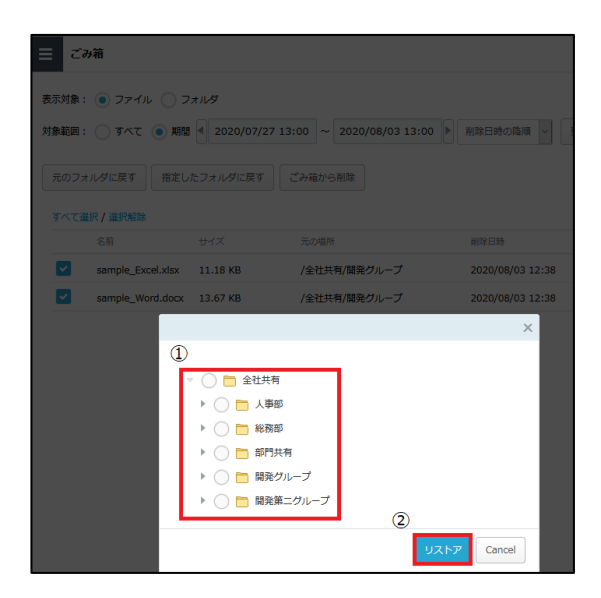

### 1 ごみ箱

#### **2.ごみ箱からのファイル・フォルダの復元と削除**

5. 指定した復元先にファイルが保管されます。

6. 「編集を終了する」ボタンをクリックし、編集モードから閲覧モードへ変更後、 画面右上の×ボタンをクリックし、管理コンソール画面を閉じます。

現在、編集モードです。変更や編集作業が完了したら、必ず右側の「編集を終了する」操作をしてください。 編集を終了する

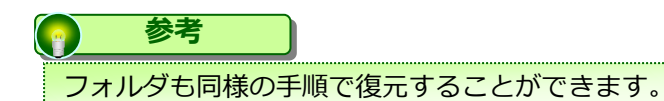

#### **2.ごみ箱からのファイル・フォルダの復元と削除**

ごみ箱からファイルやフォルダを削除する

1 ごみ箱

- 1.**【ツール】 【管理コンソール】 【ごみ箱】**をクリックします。
- 2. 削除したいファイルを選択し、「ごみ箱から削除」ボタンをクリックします。

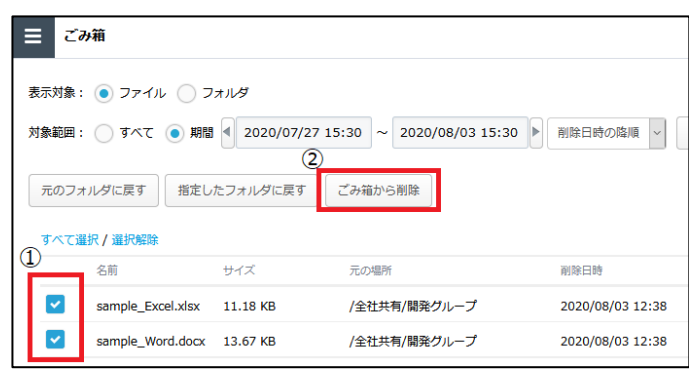

3.「OK」ボタンをクリックすると、ごみ箱からファイルが削除されます。

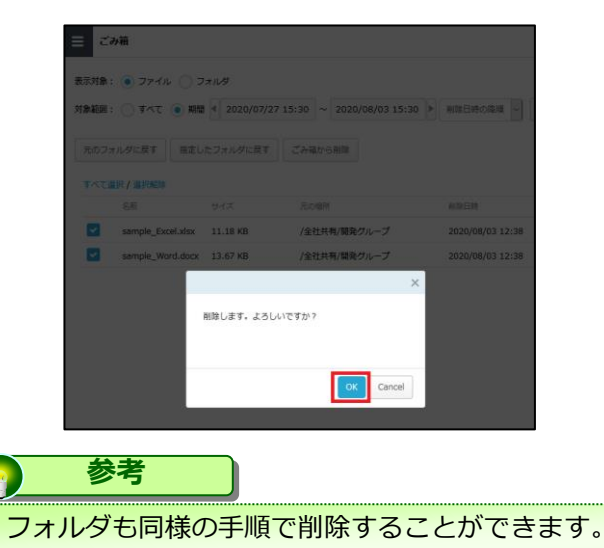

### 1 ごみ箱

#### **2.ごみ箱からのファイル・フォルダの復元と削除**

#### リストア時のエラーメッセージ一覧

リストアの際に表示される可能性のあるメッセージは、以下です。 エラーの理由を確認し、対処してください。

**リストア先のフォルダが既に削除されているため、リストアに失敗しました。** エラーの理由:リストア先のフォルダが削除されていた場合に表示されます。

#### **フォルダの階層の上限を超えるフォルダが存在するため、リストアに失敗しました。** エラーの理由:フォルダ数の上限を超えてしまう場合に表示されます。

**フォルダパスの長さを超えるフォルダが存在するため、リストアに失敗しました。** エラーの理由:パス長が上限を超えてしまう場合に表示されます。

**リストア先のフォルダ数が上限を超えたため、リストアに失敗しました。** エラーの理由:フォルダの階層が上限を超えてしまう場合に表示されます。

**リストア先のファイル数が上限を超えたため、リストアに失敗しました。** エラーの理由:保管できるファイル数の上限を超えてしまう場合に表示されます。

#### <span id="page-9-0"></span>**1.共有リンク証跡**

共有リンク証跡の利用方法について説明します。

共有リンク証跡とは

**【全社共有】**フォルダ内に保管しているファイルの発行済みの共有リンクの証跡が確認 できる機能です。

共有リンクを発行した際の情報(宛先、共有したファイル等)を確認することができます。

共有リンク証跡の保管期間

証跡は管理コンソールの**【ポリシー設定】**で設定した期間、保管されます。

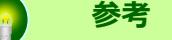

共有リンク発行時に設定した【有効期間】後、何日保管するか設定することができます。<br>-<br>-

共有リンク発行時 :

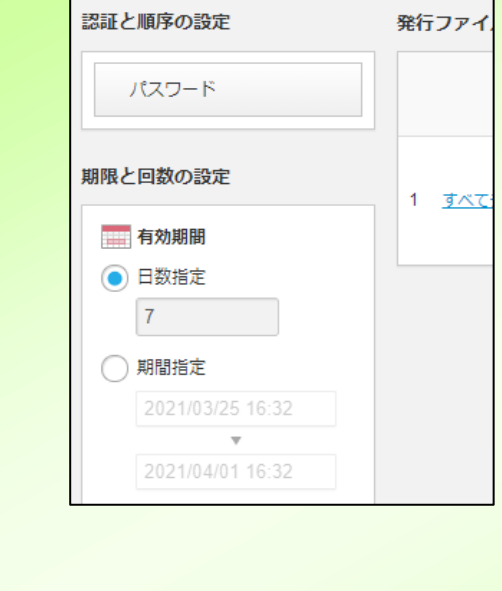

#### **1.共有リンク証跡**

共有リンク証跡の確認方法

- 1. コラストレージのWebにログインします。
- 2. **【ツール】 - 【管理コンソール】 - 【共有リンク証跡】**をクリックします。

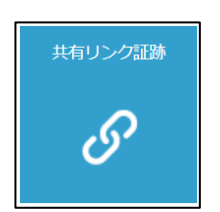

**2.ごみ箱について** 検索結果が画面右側に表示されます。 3. 期間やメールアドレス等、条件を入力し「検索」ボタンをクリックすると、

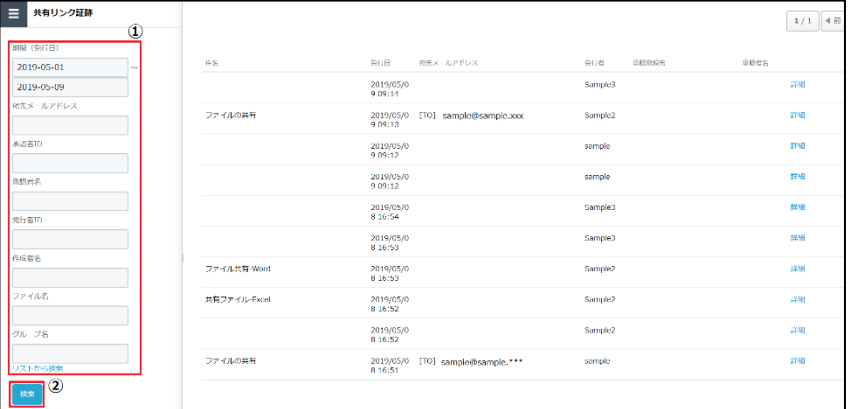

4. **【詳細】**をクリックします。

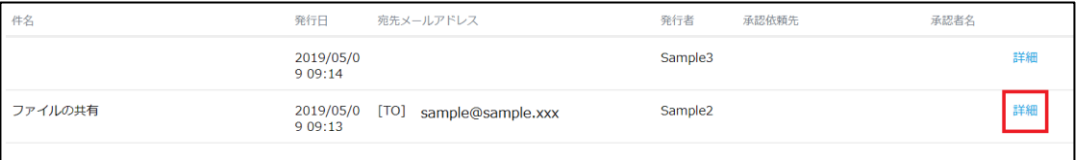

# 2 ログ

#### **1.共有リンク証跡**

5. 発行した共有リンクの詳細を確認することができます。

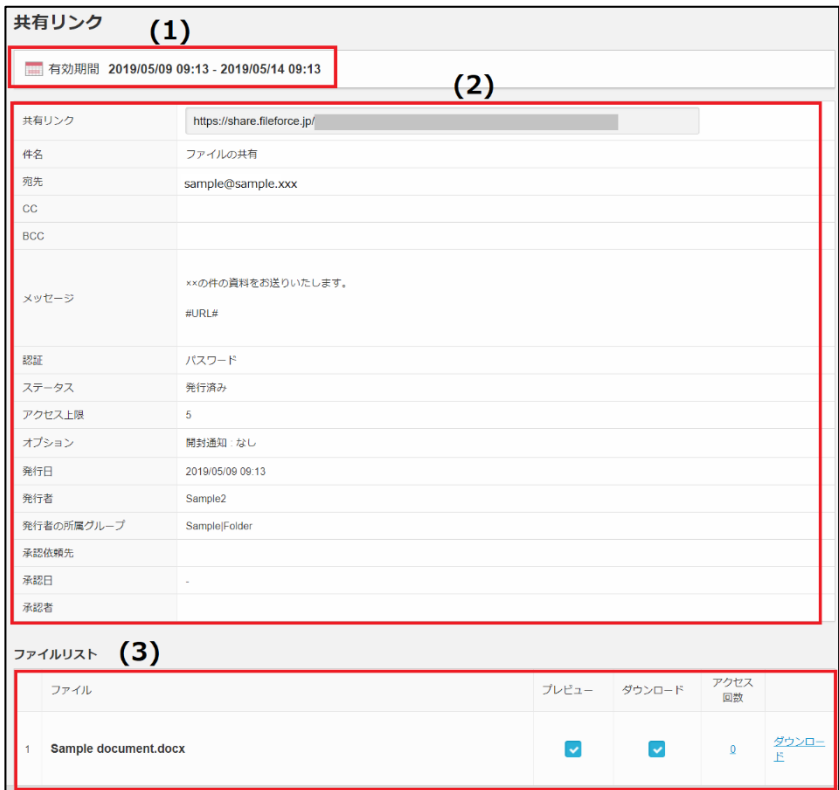

(1) 共有リンクの有効期間が表示されます。 (2) 共有リンクの発行先、発行の際の設定が表示されます。

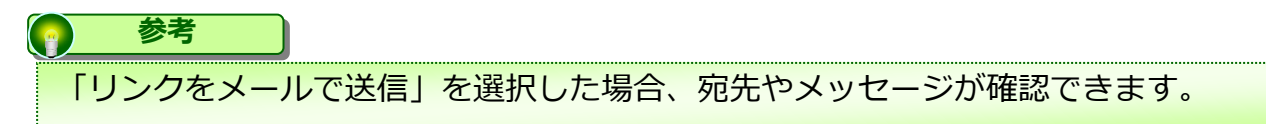

(3) 共有リンクを発行したファイルをダウンロードすることができます。 ファイルの内容は、共有リンクを発行時と同じ内容です。

# <span id="page-12-0"></span>2 ログ

#### **2.管理ログ**

**参考**

 $\left( \begin{array}{c} 0 \\ 0 \end{array} \right)$ 

**【管理ログ】**には、管理コンソールの操作ログが保存されています。 期間、ユーザ、操作内容で絞り込み、結果を表示することができます。

管理コンソール以外の操作ログは、【ツール】 - 【ログ&レポート】より確認することができます。

#### 操作方法

- 1.管理コンソール内の**【管理ログ】**をクリックします。
- 2. 検索条件を設定し 「検索」ボタンをクリックします。

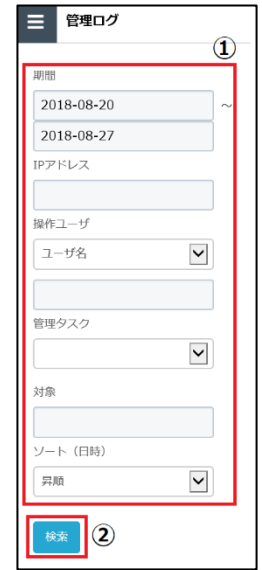

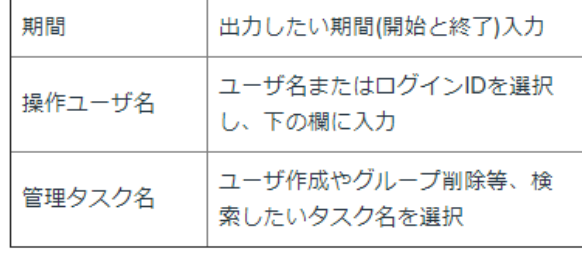

3.検索結果が表示されます。

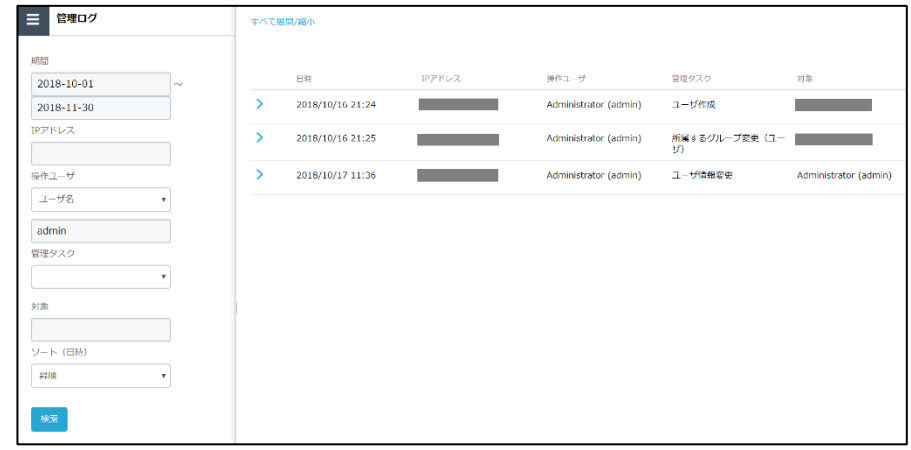

# 2 ログ

#### **2.管理ログ**

4. 検索結果の♪をクリックすると、詳細を確認することができます。

#### 操作内容 : ユーザ作成

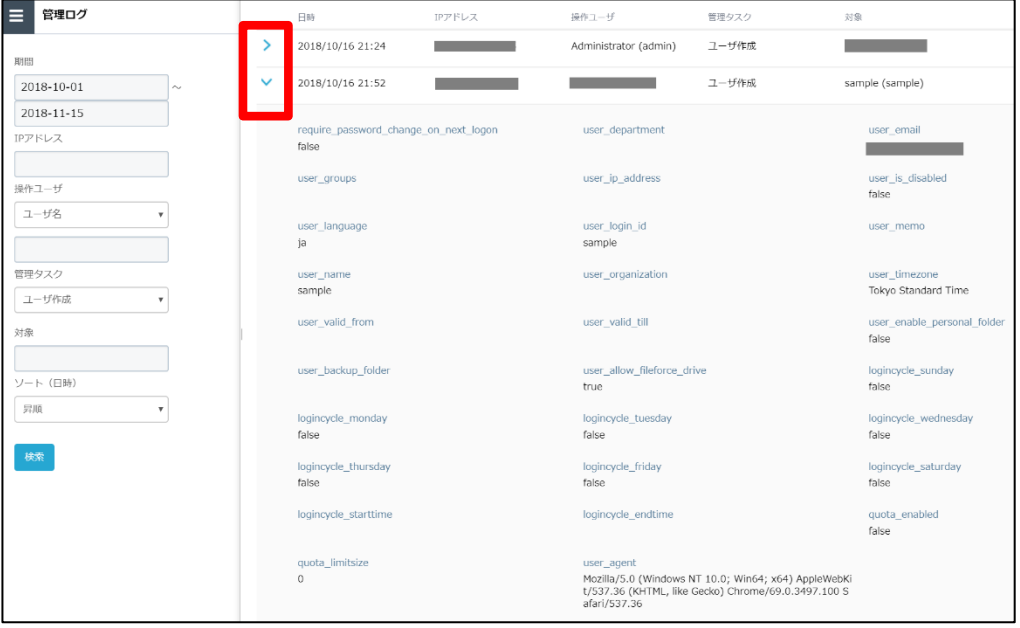

#### <span id="page-14-0"></span>**3.クォータ**

クォータの設定後の容量確認方法について説明します。

管理コンソール - フォルダにてクォータ制限値を設定したフォルダの使用状況を確認する ことが可能です。

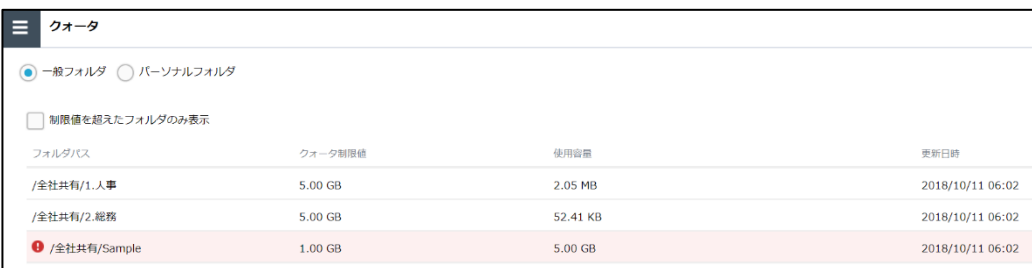

**【制限値を超えたフォルダのみ表示】**をクリックすると、制限値を超えたフォルダの情報 のみ表示されます。

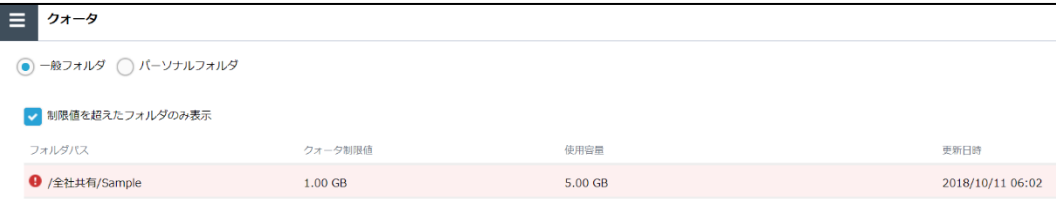

## <span id="page-15-0"></span>3 メールテンプレート

#### メールテンプレート機能とそのカスタマイズ方法についてご案内いたします。

共有リンクのパスワード等、コラストレージよりメールを送る際のテンプレートの カスタマイズが可能です。

テンプレート一覧

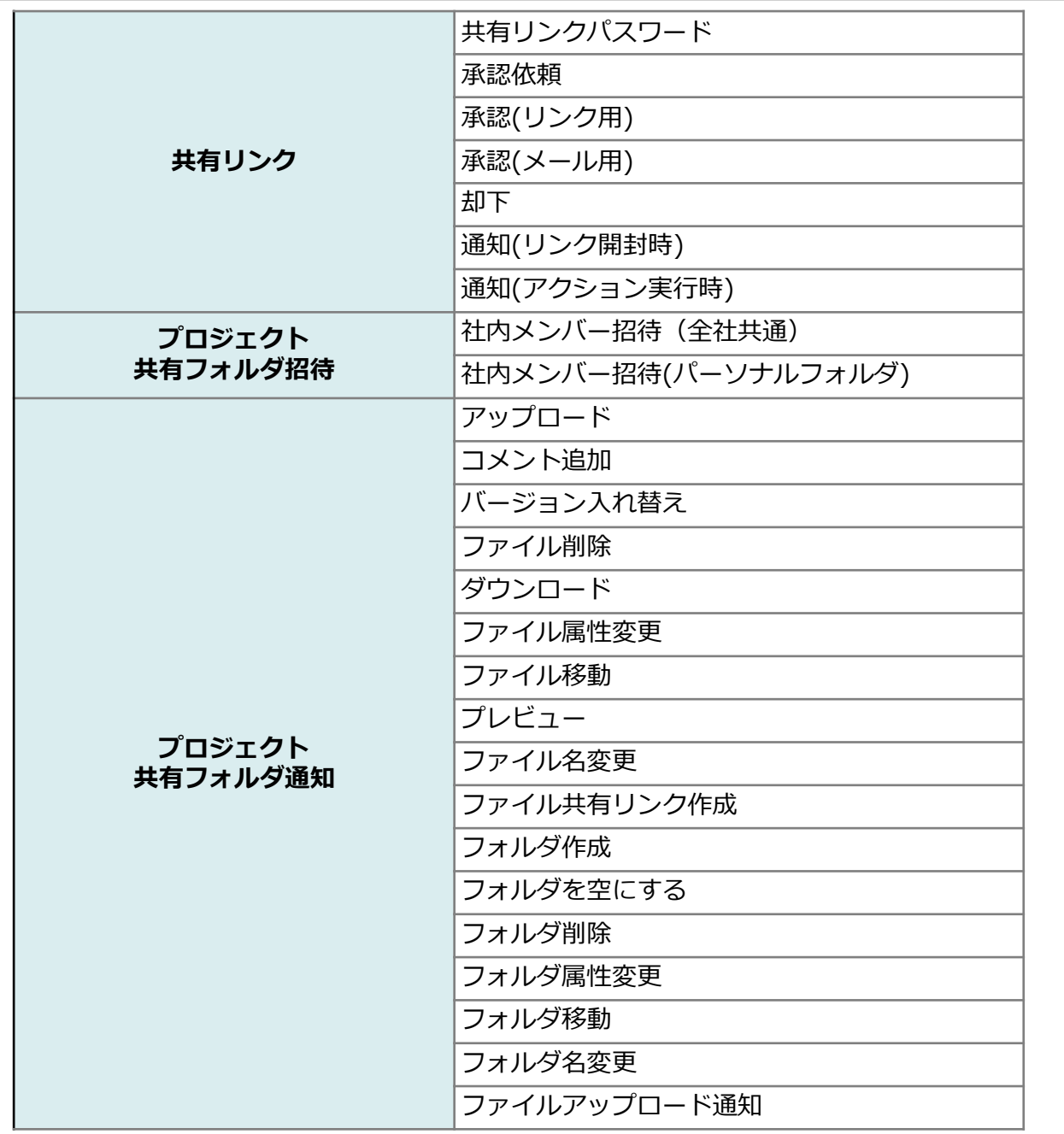

3 メールテンプレート

#### カスタマイズ方法

#### カスタマイズしたいメールテンプレートを選択してクリックし、件名・本文に追記または 定義済みの文字列を追加後、「保存」ボタンをクリックします。

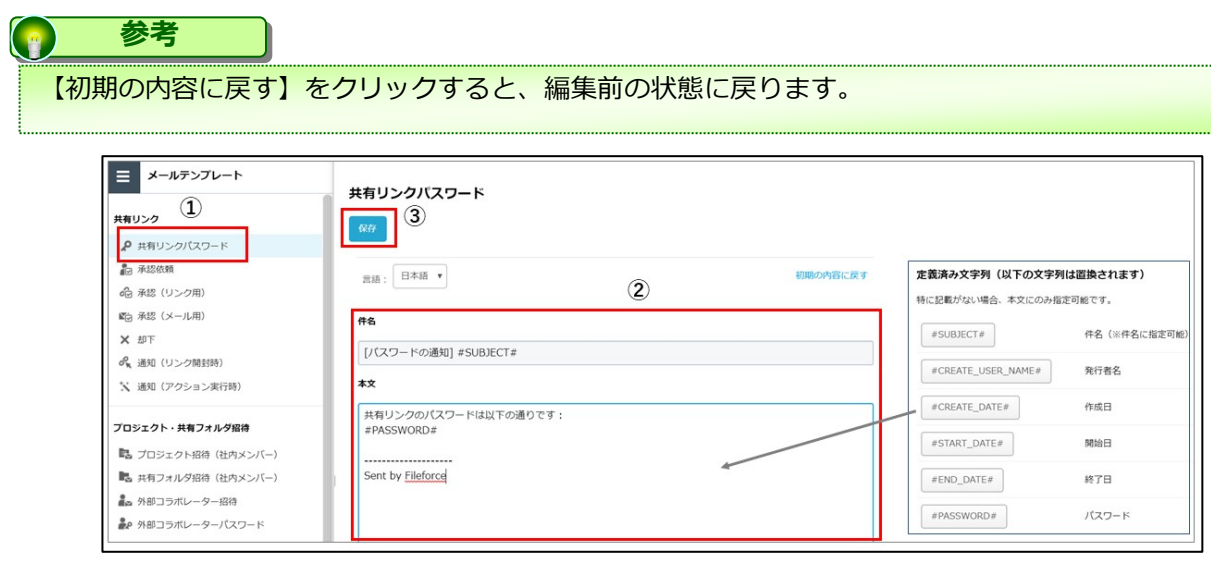

<span id="page-17-0"></span>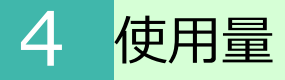

使用量の機能について説明します。

- 1. コラストレージのWebにログインします。
- 2. **【ツール】 【管理コンソール】**をクリックします。

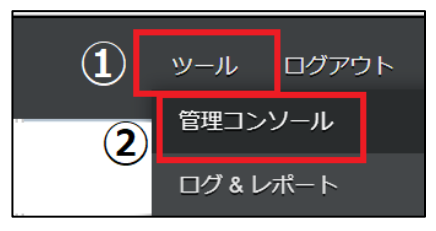

3. 管理コンソールから**【使用量】**クリックします。

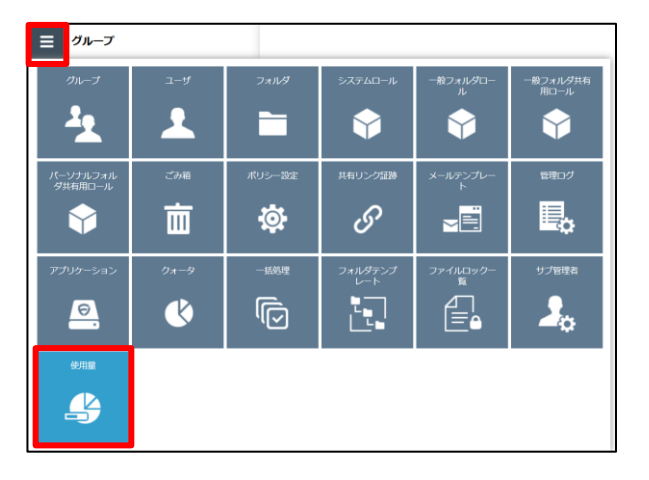

- 4. 使用量画面が表示され、下記が確認可能となります。
	- ➢ 契約ID
	- ➢ ID数
	- ➢ 使用領域
	- ➢ ごみ箱
	- ➢ 空き容量

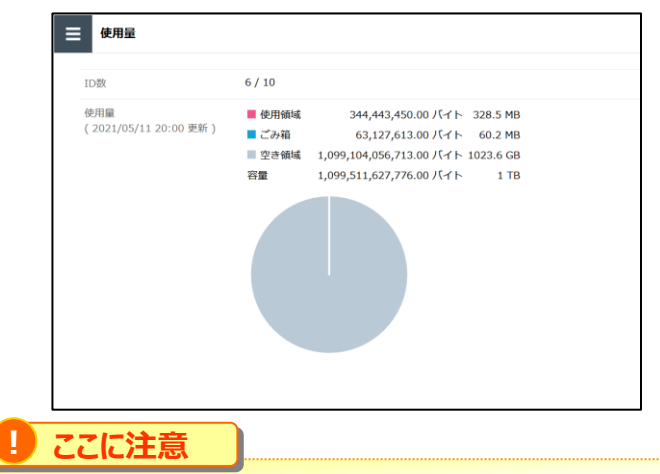

ID数(ユーザ数)は作成のタイミングで反映されますが、使用量は1時間ごとで反映されます。 また、「使用量」にアクセスしたタイミングでも使用量は反映(更新)されます。

### <span id="page-18-0"></span>5 承認者の一括編集

承認者の一括編集の機能と操作方法について説明します。

一括編集では、現在コラストレージ上に登録されている承認者の情報のダウンロードと、 一括でコラストレージ上の承認者情報を更新することができます。

承認者リストのダウンロード

1. 承認者リストのダウンロード欄の「ダウンロード」ボタンをクリックします。

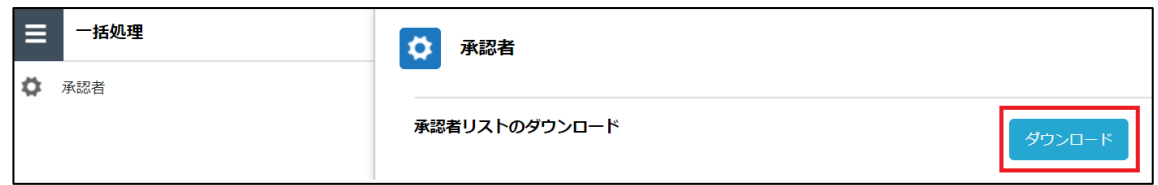

- 2.「OK」ボタンをクリックし、ファイルを保存します。
- 3. 指定した保存先に保存されたCSVファイルを開くと、承認者情報が表示されます。

### 5 承認者の一括編集

#### 承認者の一括更新

1.一括更新するため、まずは承認者リストのダウンロードが必要となります。 【承認 者リストのダウンロード】欄の「ダウンロード」ボタンをクリックし、CSVファイルをダ ウンロードします。

2.CSVファイルを開き、内容を編集します。

#### **! ここに注意**

group\_name, email\_address, is\_deleteすべての項目の入力が必要です。 CSVファイルの文字エンコードはUTF-8ですので、UTF-8で保存してください。

CSVファイル保存方法例 Excel2016をご利用の場合 : CSVファイルを編集後、保存の際には【名前を付けて保存】 をクリックし、 【CSV UTF-8(コンマ区切り)(\*.csv)】を選択し、ファイルを保存します。

3. 承認者を削除する場合は、is\_delete 欄に "1"を入力します。

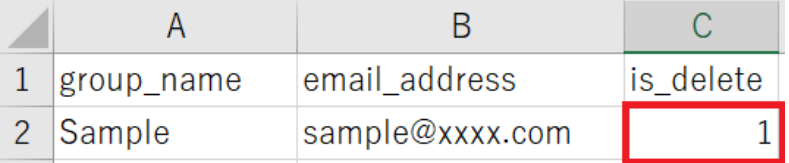

- 4.管理コンソールの【一括処理】をクリックし、「ファイルを選択」ボタンをクリック し、編集したCSVファイルを選択します。
- 5.アップロードするCSVファイルを選択後、「アップロード」ボタンをクリックします

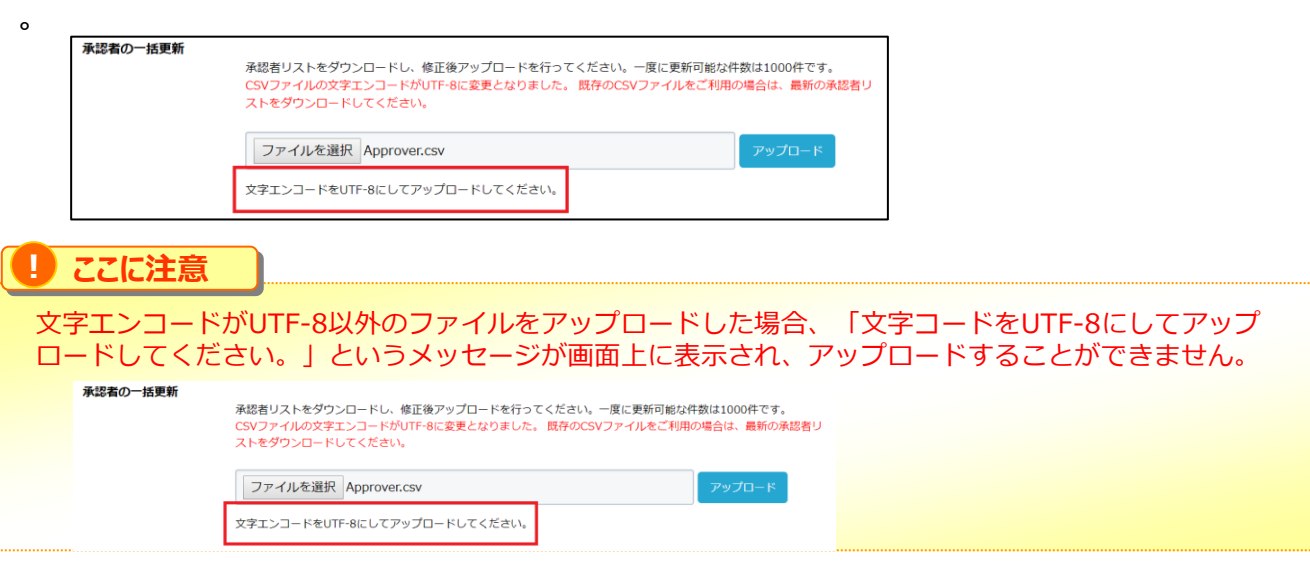

6.承認者の情報が更新されます。

### <span id="page-20-0"></span>6 フォルダテンプレート

フォルダテンプレートの機能と操作方法について説明します。

フォルダテンプレートを設定することで、プロジェクトに対して「サブフォルダ」を予め 設定したテンプレートから選択することが可能となります。

サブフォルダをまとめて作成したい場合や、テンプレートから作成する際に役立ちます。

プロジェクトの概要については、「利用マニュアル 操作編(管理者ユーザ詳細)「フォ ルダとプロジェクト」 」の「2.プロジェクトフォルダ」を参照ください。

操作方法

1.【ツール】 - 【管理コンソール】 - 【フォルダテンプレート】 をクリックします。

2.「新規作成」ボタンをクリックし、「名前」「説明」を入力し、サブフォルダを追加 ください。

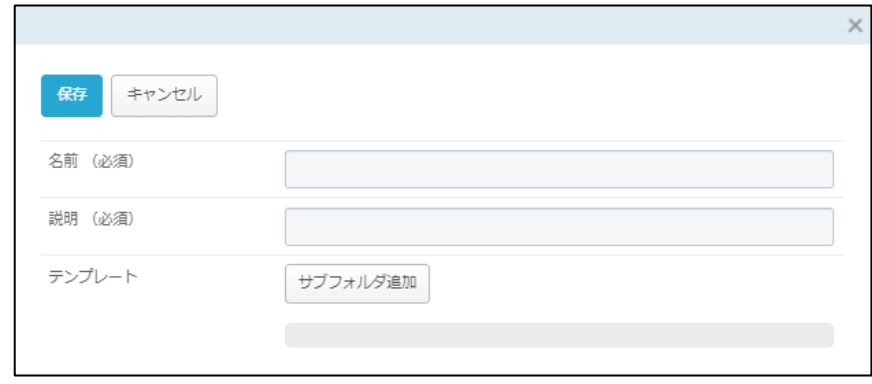

サブフォルダを追加しますと、以下のように表示されます。

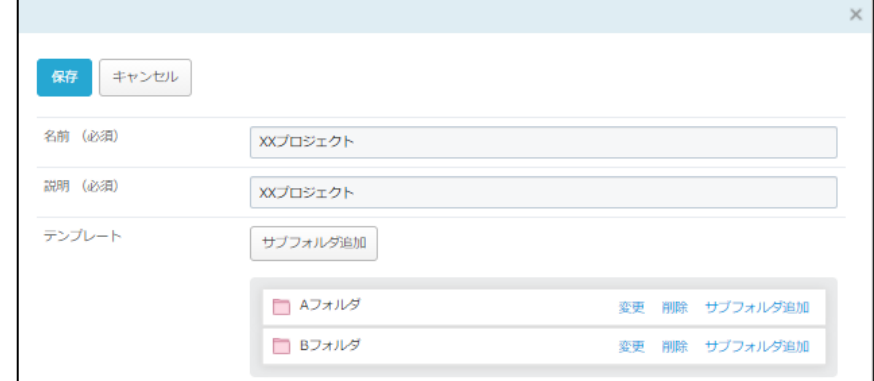

「保存」すると、以下のように追加されます。

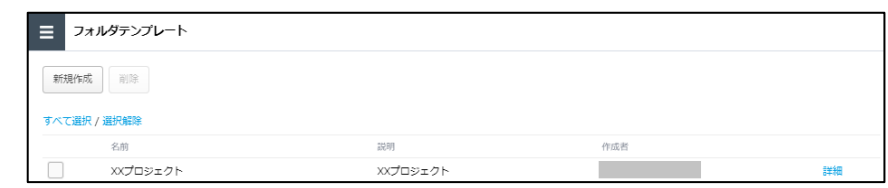

6 フォルダテンプレート

#### 3.【ツール】 - 【プロジェクト管理】 から対象のプロジェクトを開き、「テンプレー トから作成」を選択すると、②で設定したテンプレートが選択可能となります。

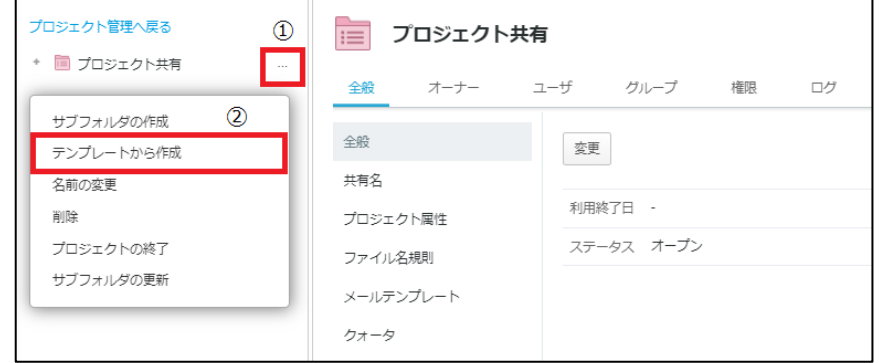

4. 該当のテンプレートを選択し、「次へ」ボタンをクリックください。

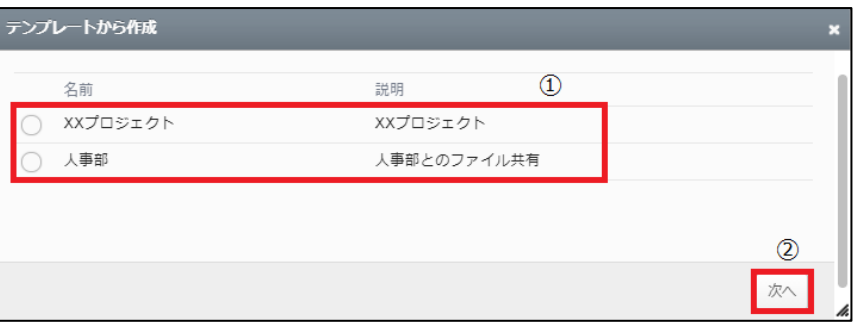

5.作成したテンプレートで「サブフォルダ」を選択し、「作成」ボタンをクリックしま す。

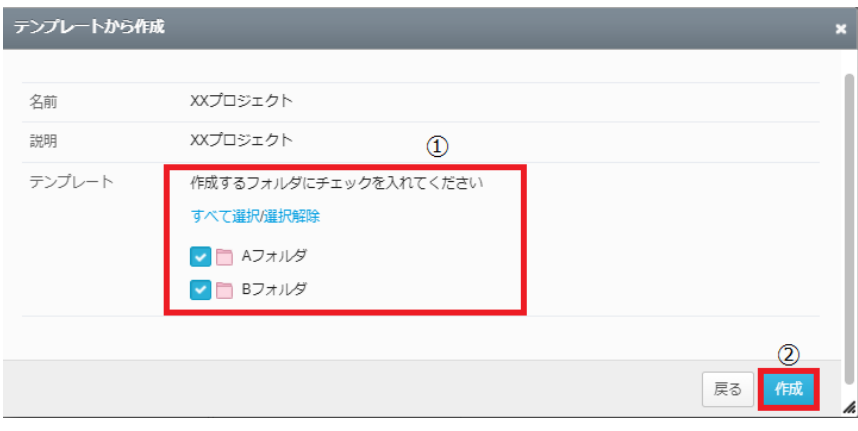

#### 6.作成が完了すると、該当のプロジェクト配下に「サブフォルダ」が表示されます。

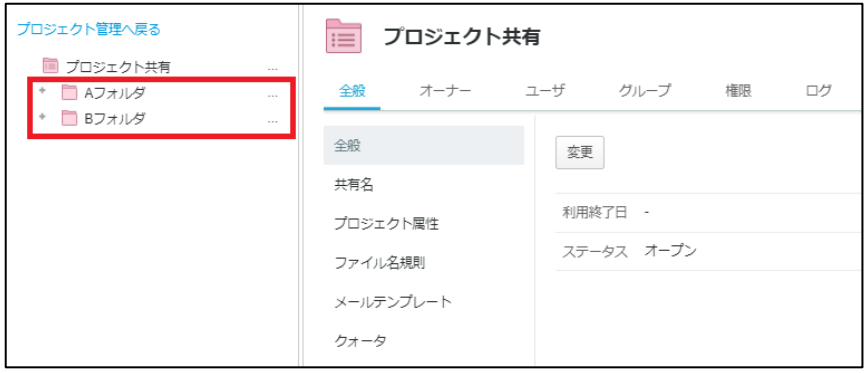

# <span id="page-23-0"></span>7 ファイルロック一覧

ファイルロック一覧の機能と操作方法について説明します。

ファイルロック一覧にて、「全社共有」内のロックされているファイルが一覧で確認可能 となります。

ファイルのロックについては 「利用マニュアル 操作編(一般ユーザ)「Webブラウザ | | の「2.8.ファイルのロック」を参照ください。

操作方法

1.【ツール】 - 【管理コンソール】 - 【ファイルロック一覧】 をクリックします。

2.検索条件を設定し、「検索」ボタンをクリックします。 ※条件を入れずに検索をすると、全ファイル表示されます。

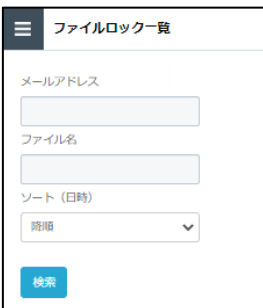

3.検索結果が表示されます。

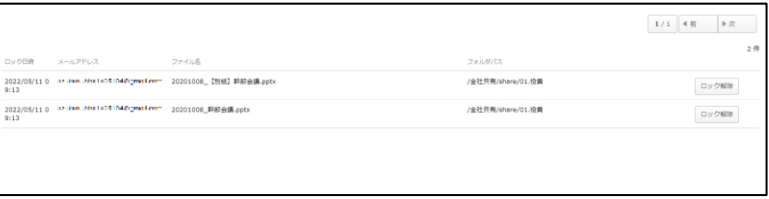

4.ロックを解除したい場合は、ロックを解除するファイルの「ロック解除」ボタンをク リックし、確認ダイアログで「OK」をクリックします。

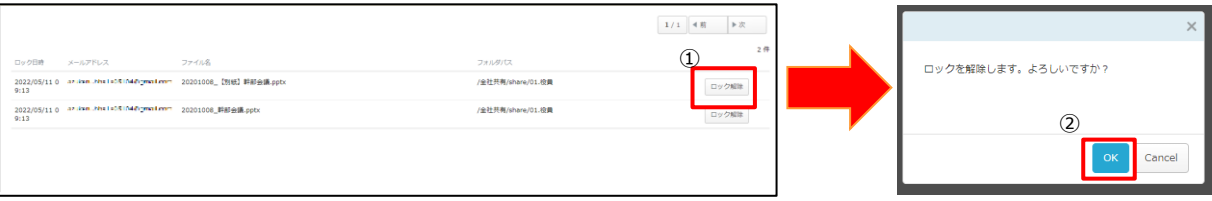

### <span id="page-24-0"></span>8 属性

電子帳簿保存法対応のために、ファイルに付与できる属性情報を管理可能です。

属性機能の利用方法について説明します。

- 1. コラストレージのWebにログインします。
- 2. **【ツール】 【管理コンソール】**をクリックします。

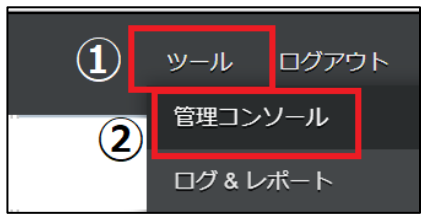

3. **【編集を開始する】**をクリックし、閲覧モードから編集モードへ変更します。

編集を開始する 現在、閲覧モードです。設定の変更や編集を行いたい場合は、編集を有効にしてください。

4.管理コンソールから**【属性】**クリックします。

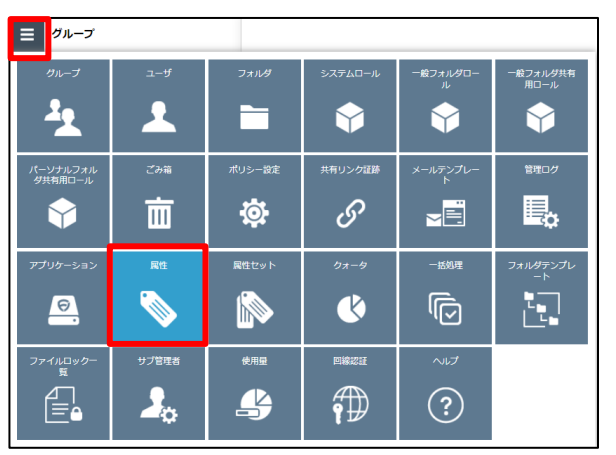

#### 5. 属性画面が表示されます。

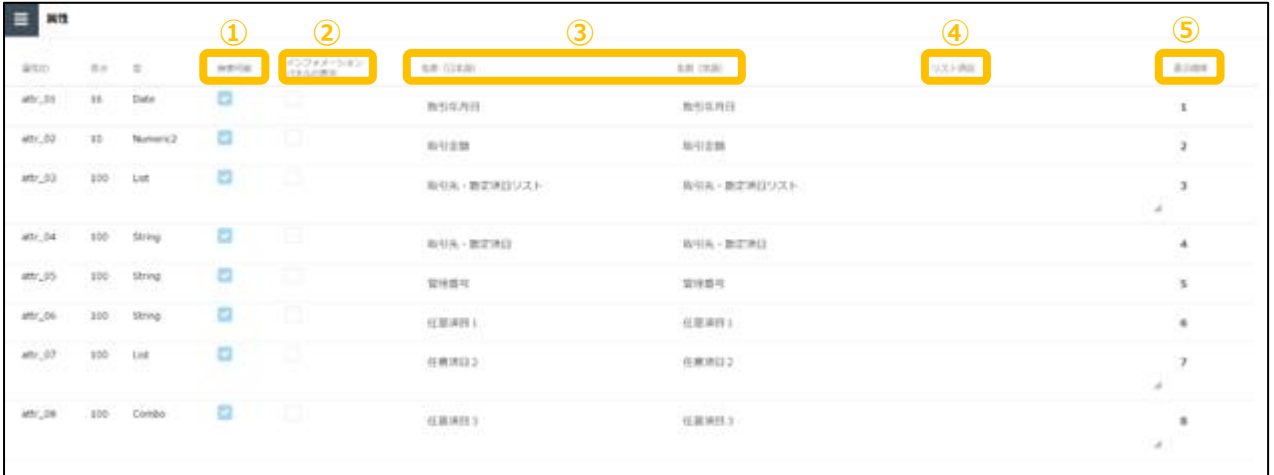

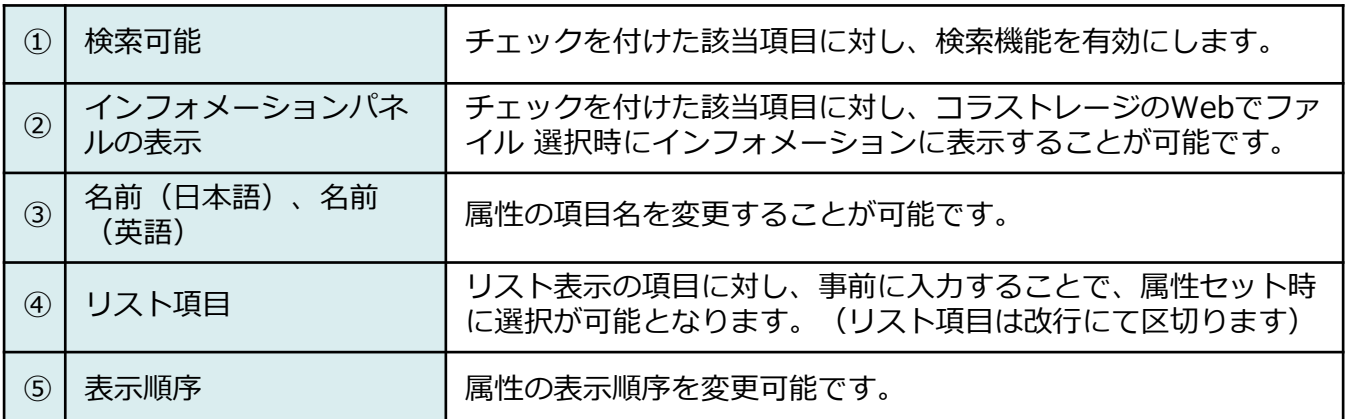

#### **! ここに注意**

電子データによる保存は区分によって、ファイルに設定する属性情報の項目が異なります。 区分にあわせて、設定・操作方法をご参照ください。

・「電子取引」

利用マニュアル「電子帳簿保存法対応編 電子取引」をご参照ください。

・「電子帳簿等保存(電子書類)」 利用マニュアル「電子帳簿保存法対応編 電子書類」をご参照ください。 ※電子帳簿等保存(電子帳簿)はコラストレージとしては未対応です。

・「スキャナ保存」 利用マニュアル「電子帳簿保存法対応編 スキャナ保存」をご参照ください。

### <span id="page-26-0"></span>9 属性セット

ファイルに対して属性を入力する際の入力項目の表示/非表示を設定可能です。

属性セット機能の利用方法について説明します。

- 1. コラストレージのWebにログインします。
- 2. **【ツール】 【管理コンソール】**をクリックします。

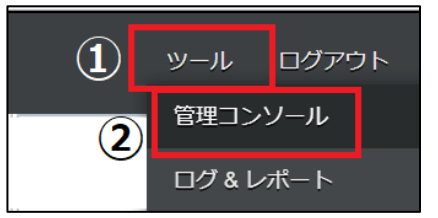

3. **【編集を開始する】**をクリックし、閲覧モードから編集モードへ変更します。

現在、閲覧モードです。設定の変更や編集を行いたい場合は、編集を有効にしてください。 編集を開始する

4.管理コンソールから**【属性セット】**クリックします。

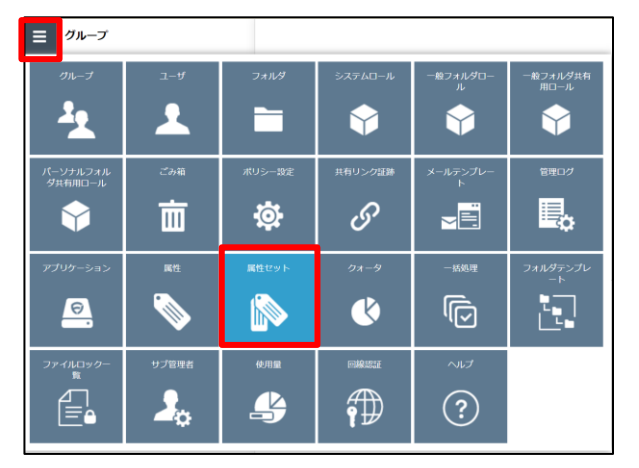

5. 属性セット画面が表示されます。 属性セットの新規作成、変更、削除が実施可能です。 (「既定」については、削除することはできません。)

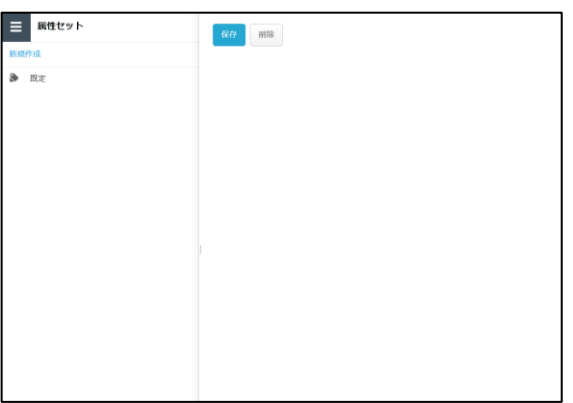

### 9 属性セット

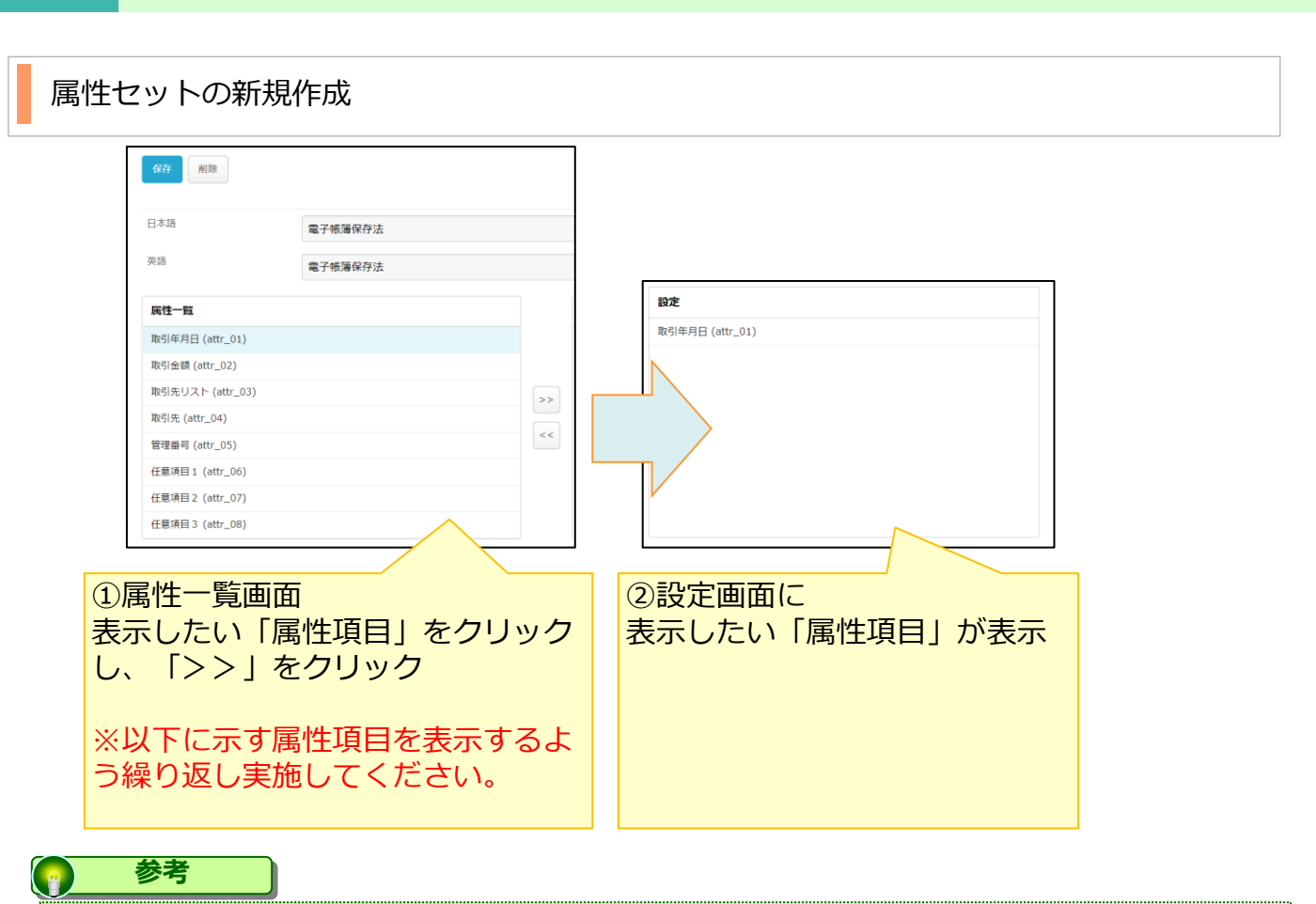

- ・設定画面に誤った属性項目を選択した場合は、誤った属性項目をクリックし、「<<」をクリックすると 削除できます。
- ・取引先をすべてテキスト入力する場合、属性項目「取引先リスト」は非表示可能です。

#### **! ここに注意**

電子データによる保存は区分によって、ファイルに設定する属性情報の項目が異なります。 区分にあわせて、設定・操作方法をご参照ください。

・「電子取引」 利用マニュアル「電子帳簿保存法対応編 電子取引」をご参照ください。

・「電子帳簿等保存(電子書類)」 利用マニュアル「電子帳簿保存法対応編 電子書類」をご参照ください。 ※電子帳簿等保存(電子帳簿)はコラストレージとしては未対応です。

・「スキャナ保存」 利用マニュアル「電子帳簿保存法対応編 スキャナ保存」をご参照ください。

#### 属性セットの内容変更

属性セットを変更または削除したい場合は、 対象の属性セットをクリックし、変更の場 合は変更内容を設定のうえ「保存」をクリックします。削除の場合は、「削除」ボタンを クリックします。

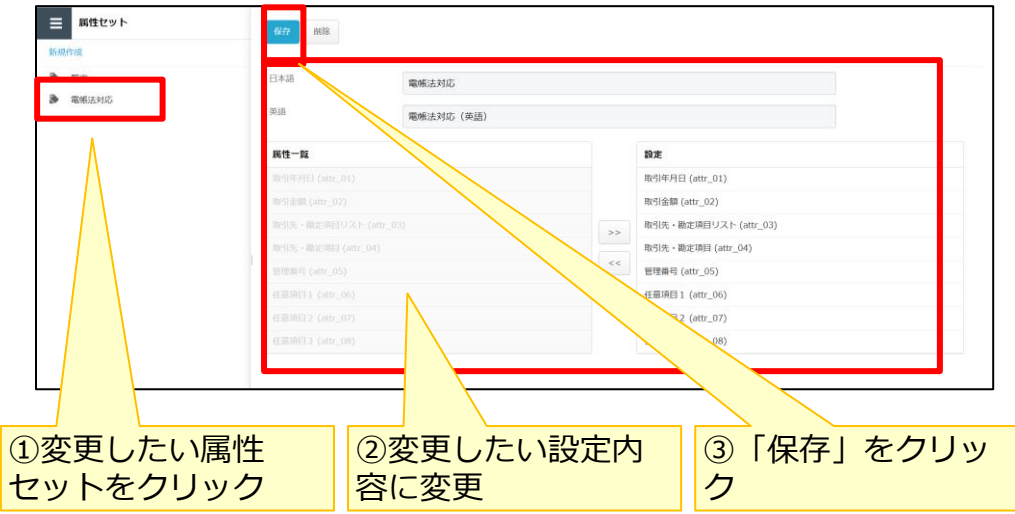

属性セットの削除

属性セットを変更または削除したい場合は、 対象の属性セットをクリックし、「削除」 ボタンをクリックします。

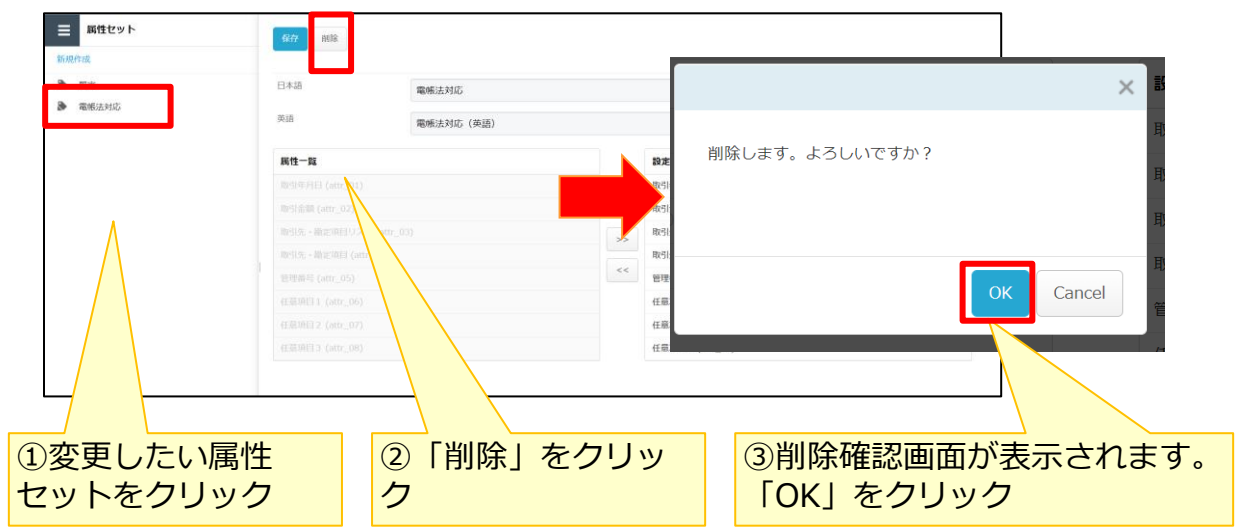

<span id="page-29-0"></span>Active Directory設定を実施することで、ログイン方法として、Active Directory(以下 、AD)のアカウントを選択可能です。

本書では、Active Directory設定を行ううえで必要なコラストレージと認証連携するため のActive Directory フェデレーション サービス(以下、ADFS)の設定と、コラストレー ジ内に実施するActive Directory設定について説明します。

**! ここに注意**

・**ADFSを構築するため、ADのサーバーをインターネットに公開することに なります。**

**また、以下の手順にて、ADFSとコラストレージの認証連携設定を説明してお りますが設定例となります。**

**事前に、御社内のセキュリティルール等のご確認、NW管理担当者様等への ご相談をいただくのと、設定内容についても、便宜ご確認いただき、御社内 のルールに則った設定を実施するようにしてください。**

#### <span id="page-30-0"></span>**1.ADFS認証連携設定**

①ADFS構築確認

コラストレージとADの認証連携するためには、ADFSを構築いただく必要があります。 ※ADFSの構築に関しては、NW管理担当者様等にご確認をお願いいたします。

構築後の確認として、 ADに参加していないPCからインターネット経由で、下記URLにア クセスし、正常確認を実施してください。 ※本書のくhostname>の部分は御社ADFSのホスト名に置き換えてください。

https://<hostname>/adfs/fs/federationserverservice.asmx ※以下のように、XMLの情報が表示されることを確認してください。

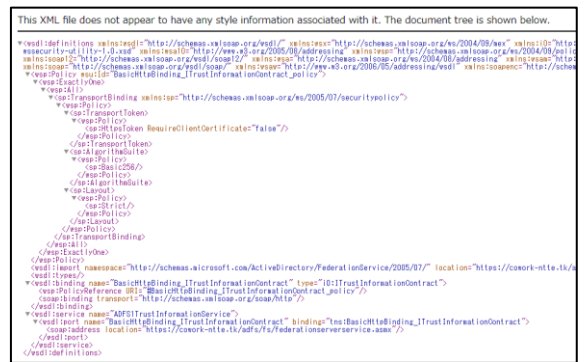

https://<hostname>/adfs/ls/idpinitiatedsignon.aspx

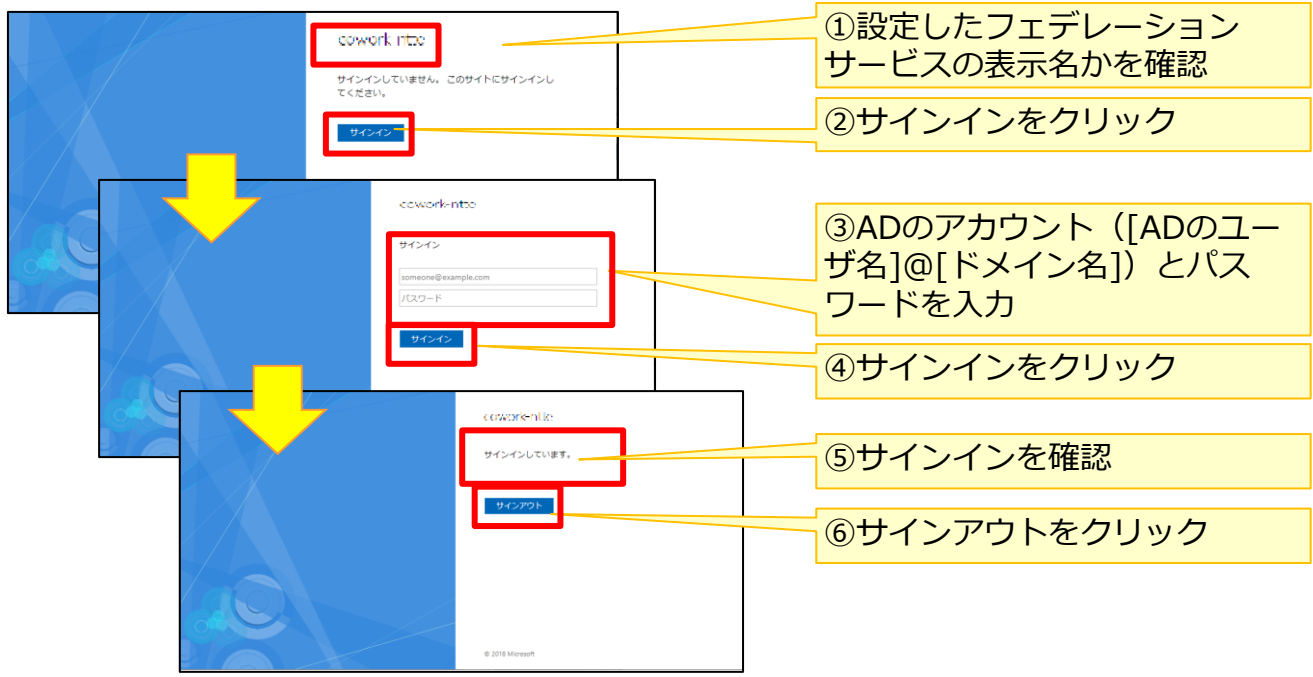

**1.ADFS認証連携設定**

②ADFSにコラストレージの連携設定 - 証明書利用者信頼の追加

IdPのADFSとコラストレージの連携設定で、コラストレージの通信の許可を実施します。

1.サーバーマネージャー – AD FSで、ツールメニューから「AD FSの管理」をクリック します。

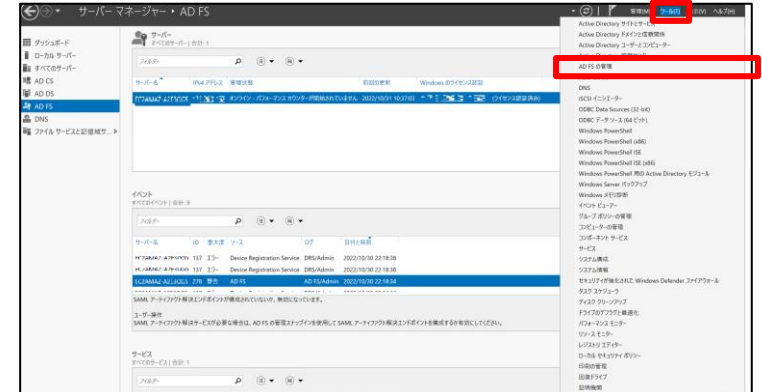

以下のURL分、2から17までの操作を繰り返し実施します。

- i. https://login.cloud-nas.net/login/callback
- ii. https://ncfsoem.us.auth0.com/login/callback
- iii. https://login.cloud-nas.biz/login/callback
- iv. https://ncfsoemngn.us.auth0.com/login/callback ※ⅲとⅳは、回線認証をご利用の場合に設定をお願いします。
- 2.AD FSの管理画面で、「証明書利用者信頼の追加」をクリックします。

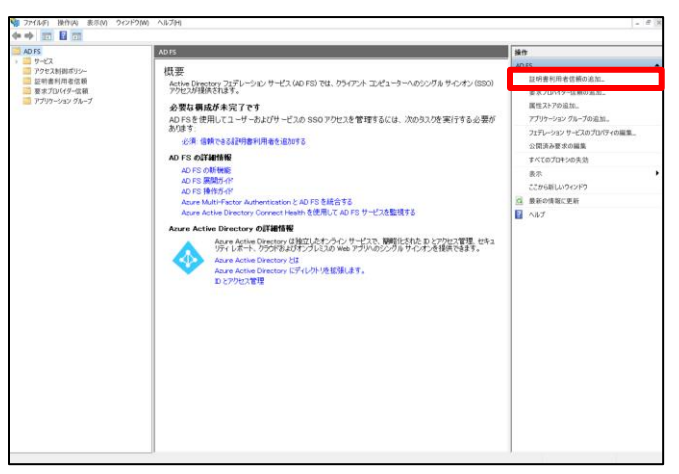

#### **1.ADFS認証連携設定**

#### ②ADFSにコラストレージの連携設定 - 証明書利用者信頼の追加

- 3.証明書利用者信頼の追加ウィザード画面が表示されますので、「開始」をクリックし
- ます。

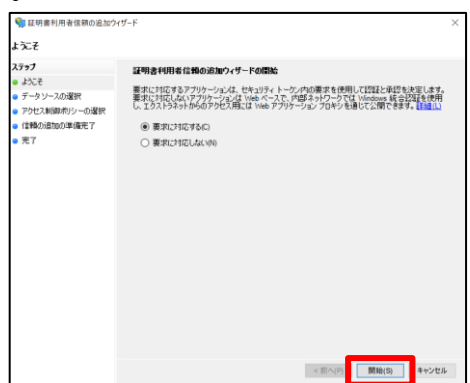

4.データソースの選択で、「証明書利用者についてのデータを手動で入力する」を選択 し、「次へ」をクリックします。

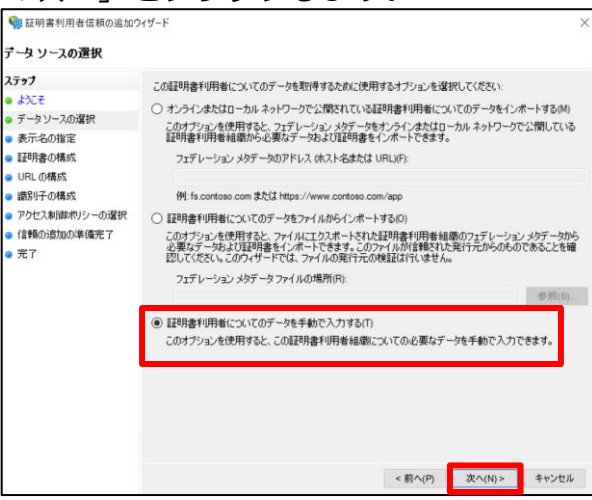

5.表示名の指定で、 「表示名」に任意の表示名を入力し、「次へ」をクリックします。

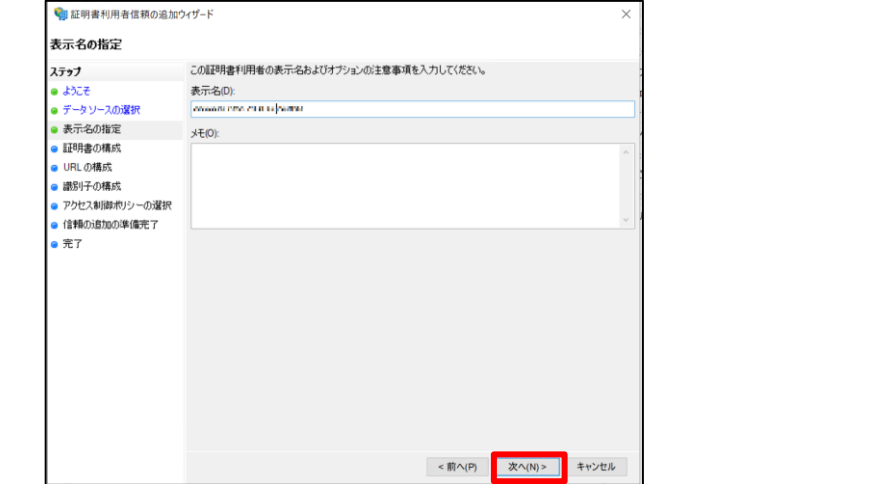

#### **1.ADFS認証連携設定**

②ADFSにコラストレージの連携設定 - 証明書利用者信頼の追加

6.証明書の構成で、証明書利用者信頼の追加ウィザード画面が表示されますので、「開 始」をクリックします。

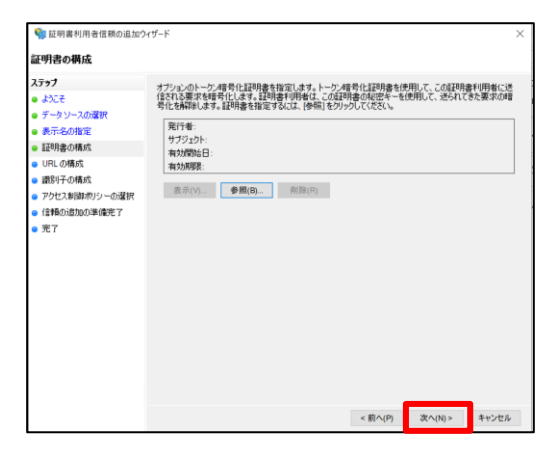

7.URLの構成で、「WS-Federationのパッシブプロトコルのサポートを有効にする」に チェックし、URLを入力のうえで、「次へ」をクリックします。

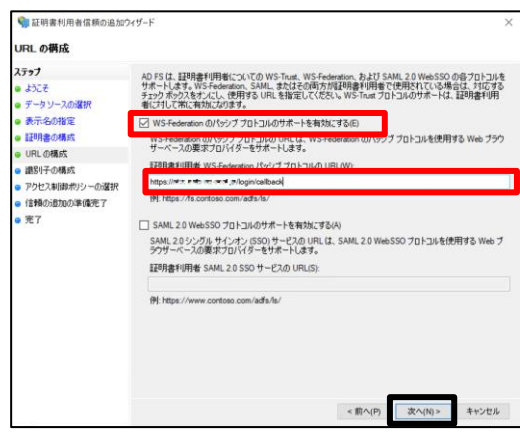

- i. https://login.cloud-nas.net/login/callback
- ii. https://ncfsoem.us.auth0.com/login/callback
- iii. https://login.cloud-nas.biz/login/callback
- iv. https://ncfsoemngn.us.auth0.com/login/callback ※Ⅲとwは、回線認証をご利用の場合に設定をお願いします。

#### **1.ADFS認証連携設定**

#### ②ADFSにコラストレージの連携設定 - 証明書利用者信頼の追加

8.識別子の構成で、7.で入力したURLが設定されていることを確認し、「次へ」をク リックします。

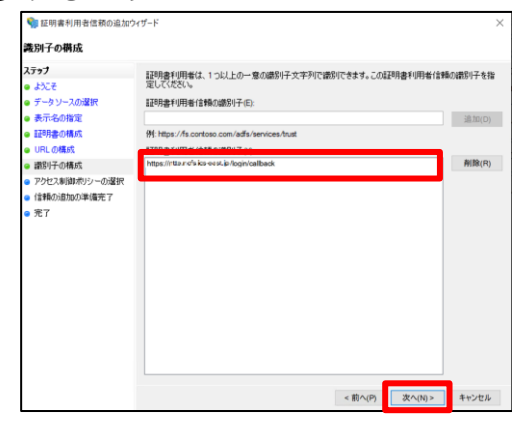

9.アクセス制御ポリシーの選択で、「すべてのユーザーを許可」が選択されていること を確認し、「次へ」をクリックします。

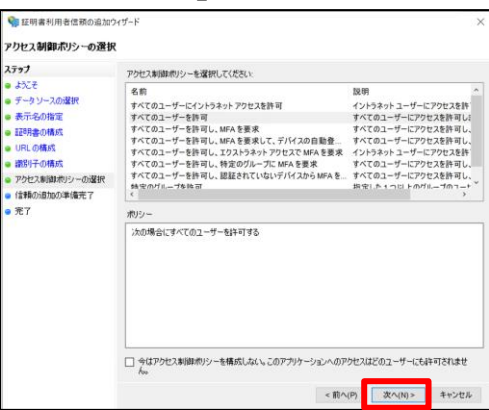

10.信頼の追加の準備完了で、「次へ」をクリックします。

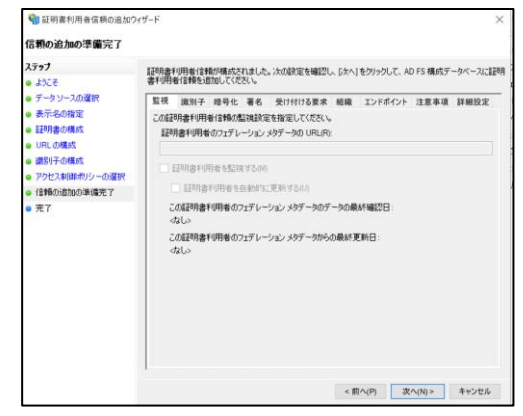

#### **1.ADFS認証連携設定**

②ADFSにコラストレージの連携設定 - 証明書利用者信頼の追加

11.完了画面で、「このアプリケーションの要求発行ポリシーを構成する」にチェック が入っていることを確認し、「閉じる」をクリックします。

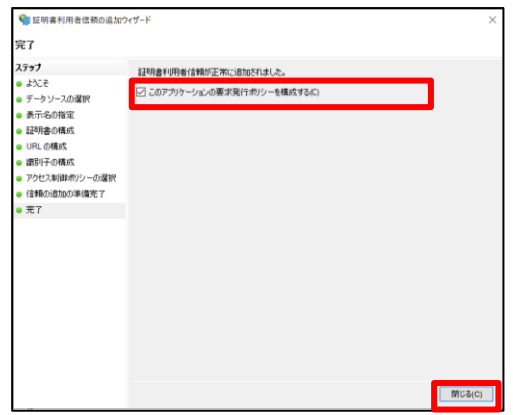

12. AD FSの管理画面の「証明書利用者信頼」で、追加した証明書利用者信頼が表示さ れることを確認します。

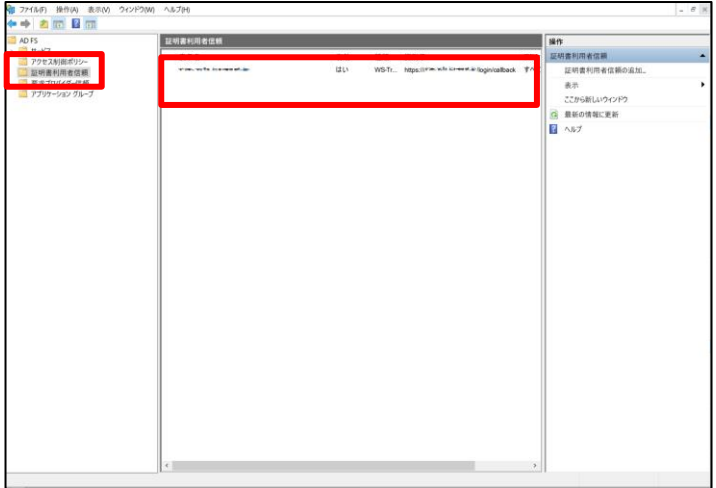

#### **1.ADFS認証連携設定**

②ADFSにコラストレージの連携設定 - 証明書利用者信頼の追加

13. AD FSの管理画面の「証明書利用者信頼」で、追加した証明書利用者信頼を右クリ ックし、「要求発行ポリシーの編集」をクリックします。

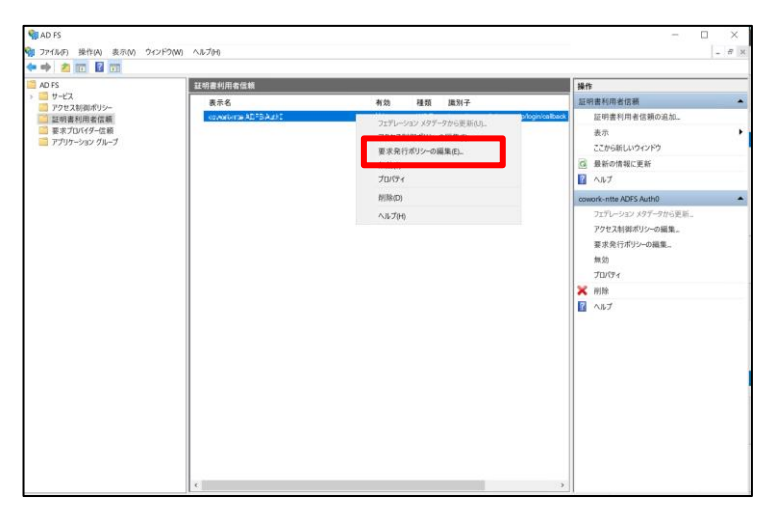

14.要求発行ポリシーの編集画面で、「規則の追加」をクリックします。

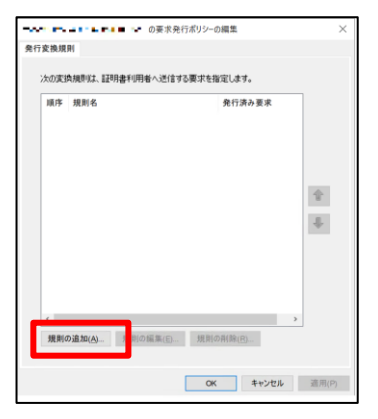

15.変換要求規則の追加ウィザードの「規則の種類の選択」で、要求規則テンプレート に「LDAP 属性を要求して送信」が選択されていることを確認し、「次へ」をクリックし ます。

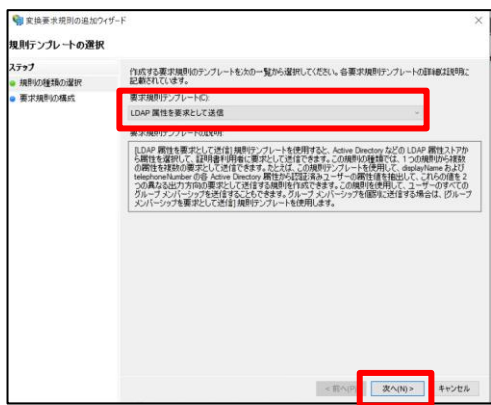

#### **1.ADFS認証連携設定**

#### ②ADFSにコラストレージの連携設定 - 証明書利用者信頼の追加

16.変換要求規則の追加ウィザードの「要求規則の構成」で、コラストレージと連携す るADの情報を設定し、「完了」をクリックします。

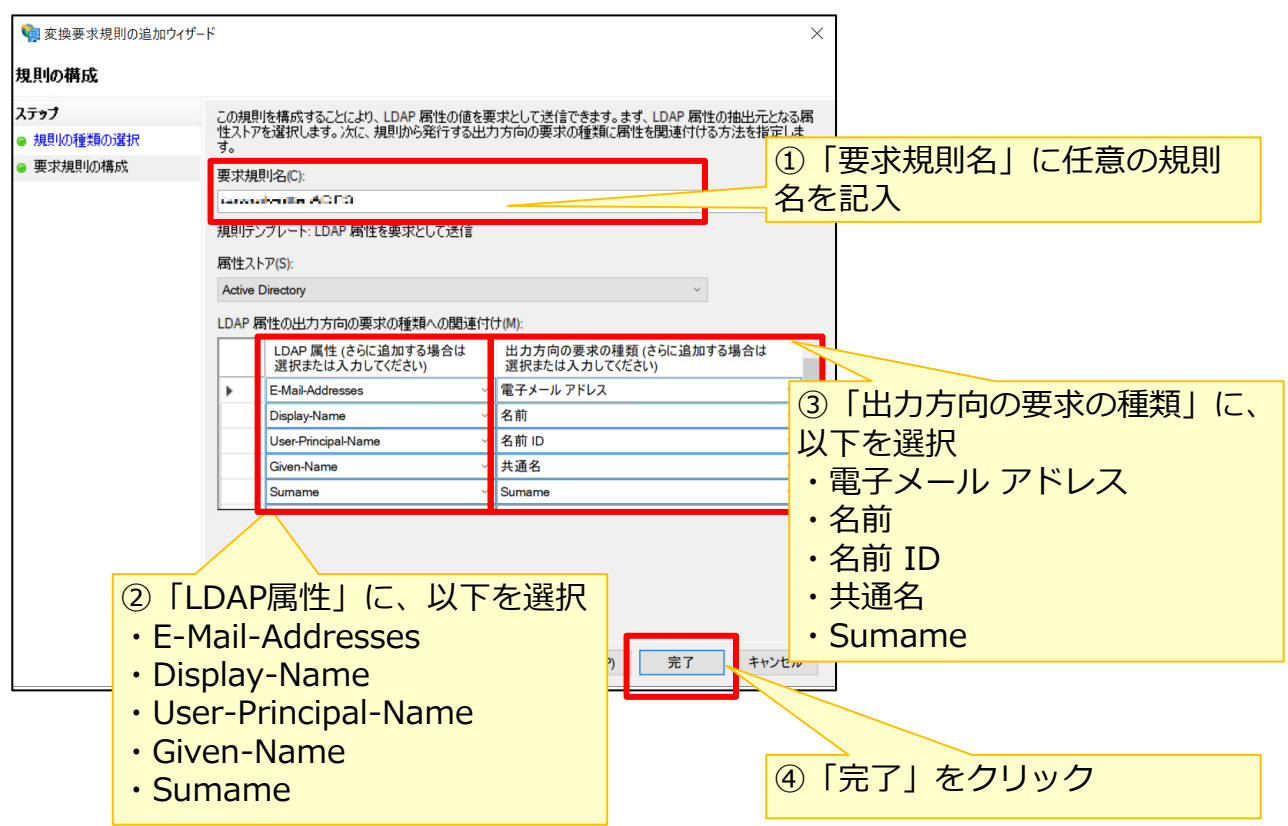

17.要求発行ポリシーの編集画面で、今回追加した変換規則が追加されたことを確認し 、「OK」をクリックします。

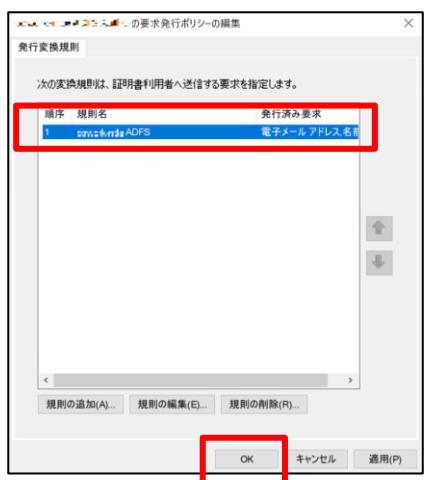

#### **1.ADFS認証連携設定**

#### ③ADFSにコラストレージの連携設定 – アプリケーション グループの追加

IdPのADFSとコラストレージの連携設定で、コラストレージの通信を受け取る設定と、 コラストレージ上の「Active Directory設定」用設定値を取得します。

1.サーバーマネージャー – AD FSで、ツールメニューから「AD FSの管理」をクリック します。

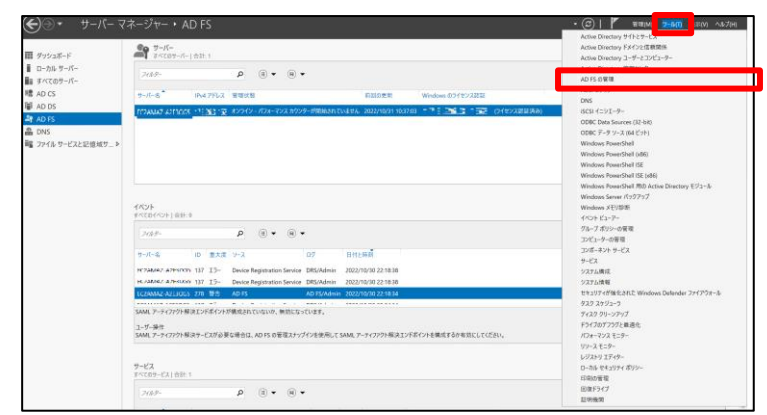

2.AD FSの管理画面で、「アプリケーション グループ」を選択のうえ右クリックし、「 アプリケーション グループの追加」をクリックします。

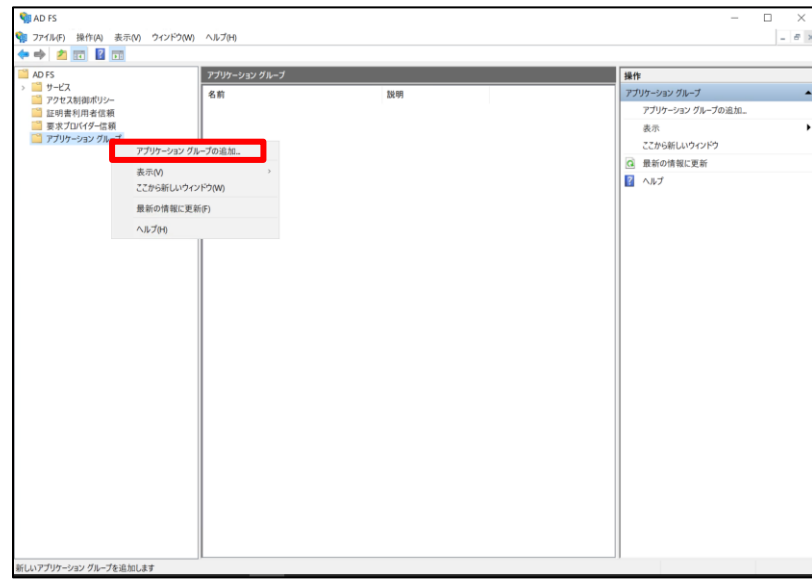

#### **1.ADFS認証連携設定**

#### ③ADFSにコラストレージの連携設定 – アプリケーション グループの追加

3.アプリケーション グループの追加ウィザードで、名前に任意のサーバーアプリケーシ ョン名を入力、テンプレートは「Web APIにアクセスするサーバー アプリケーション」を 選択し、「次へ」をクリックします。

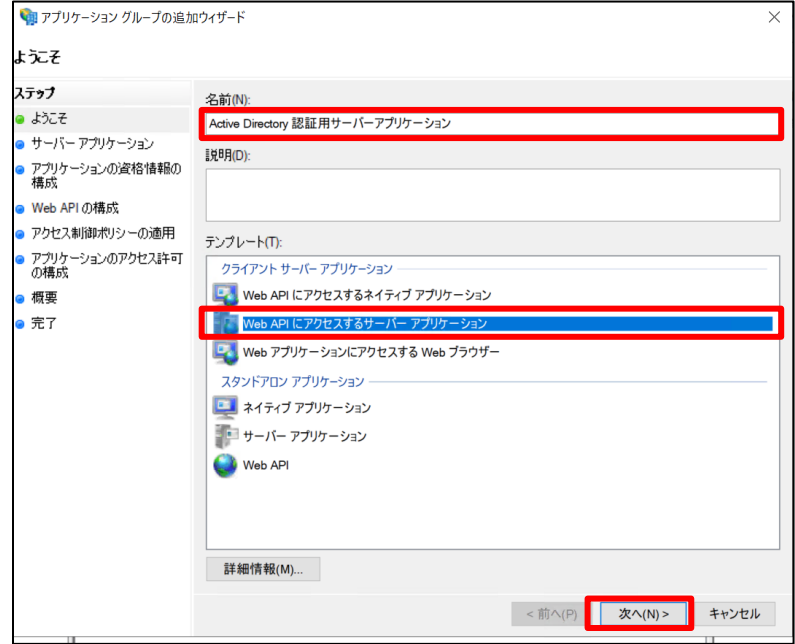

4.サーバーアプリケーションで、「クライアント識別子」はコラストレージの「Active Directory設定」用設定で必要になる値のためテキストファイルへコピー&ペーストなどを 実施し、「リダイレクト URL」を設定のうえ、「次へ」をクリックします。

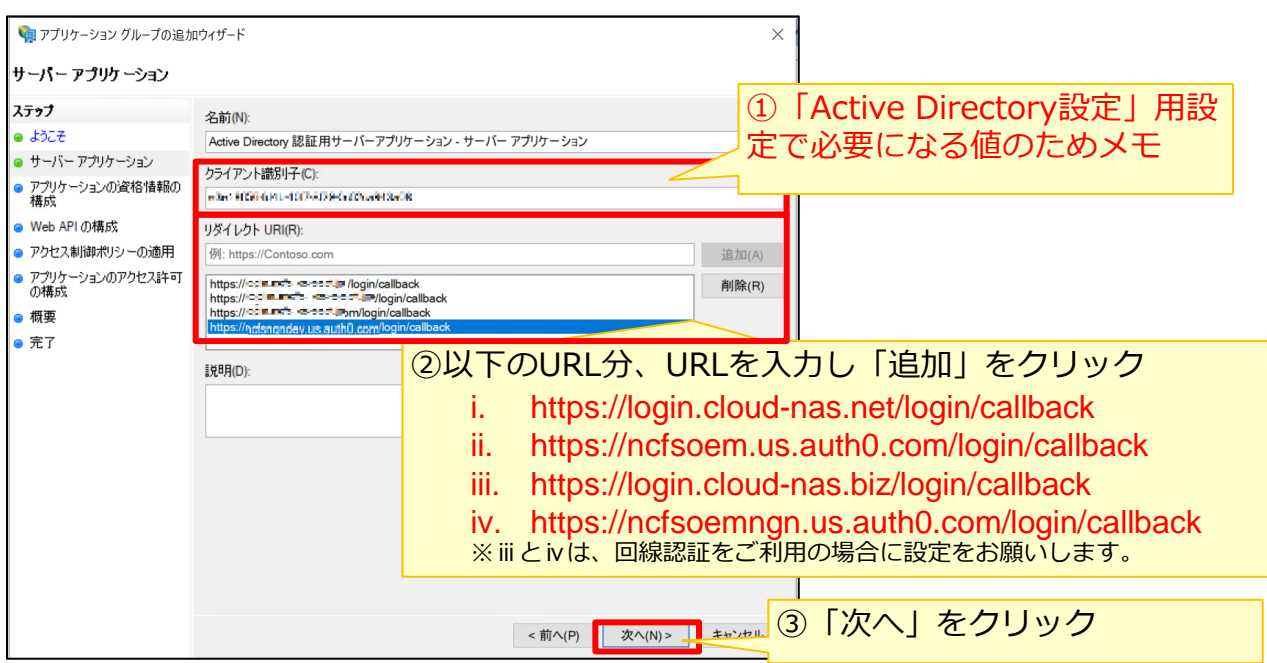

#### **1.ADFS認証連携設定**

#### ③ADFSにコラストレージの連携設定 – アプリケーション グループの追加

5.アプリケーションの資格情報の構成で、「共有シークレットを生成する」をクリック すると「シークレット」が表示されます。

「シークレット」はコラストレージの「Active Directory設定」用設定で必要になる値のた めテキストファイルへコピー&ペーストなどを実施し、「次へ」をクリックします。

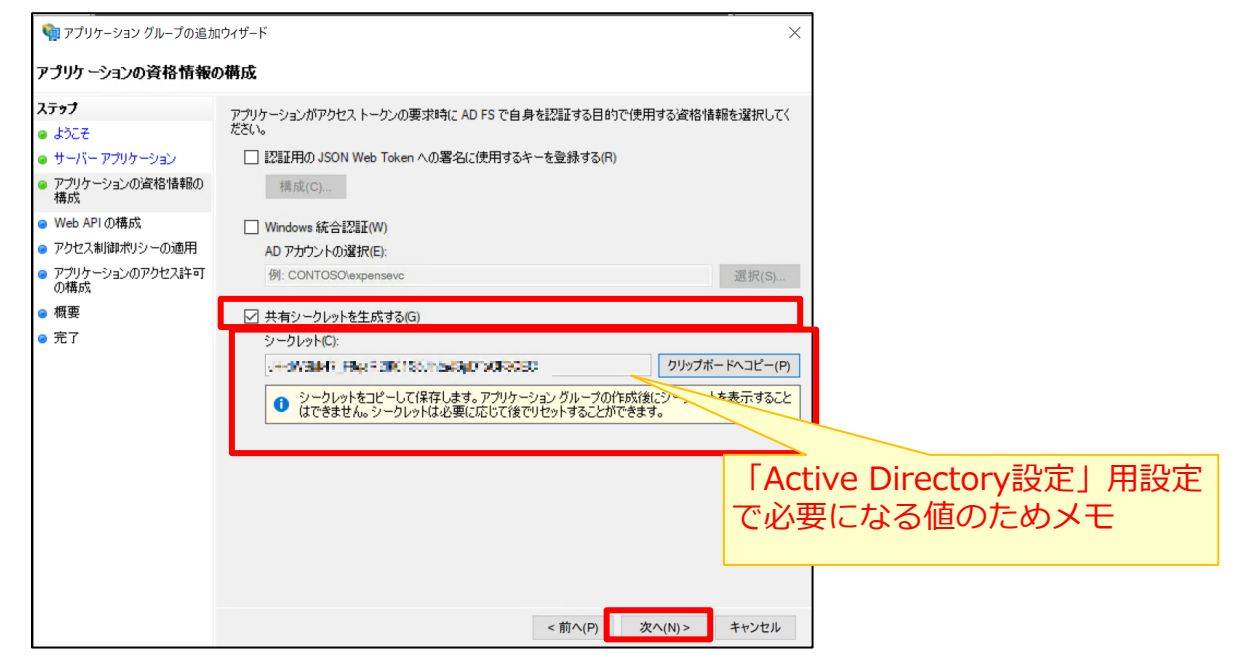

6.Web APIの構成で、識別子に「https://<hostname>/WebApps」を設定し、「次へ 」をクリックします。

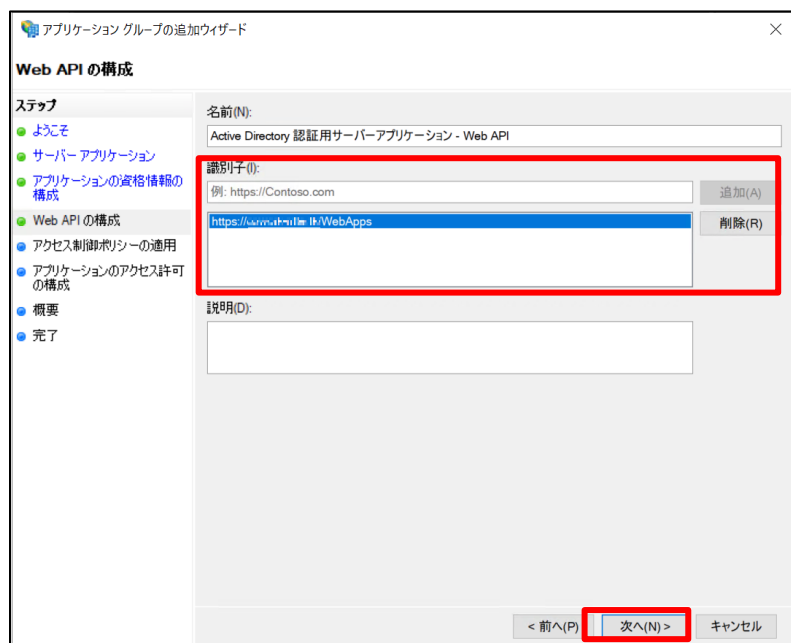

#### **1.ADFS認証連携設定**

#### ③ADFSにコラストレージの連携設定 – アプリケーション グループの追加

7.アクセス制御ポリシーの適用で、「すべてのユーザを許可」が選択されていることを 確認し、「次へ」をクリックします。

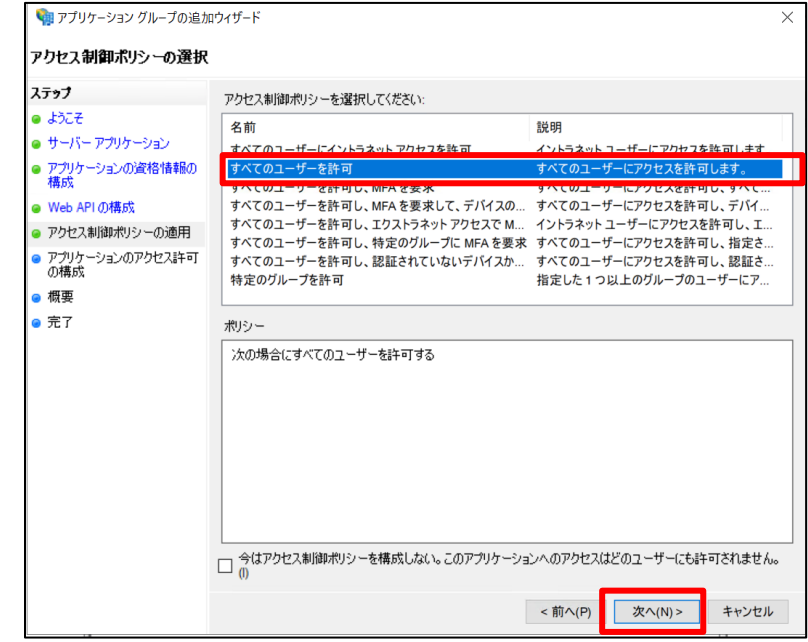

8.アプリケーションのアクセス許可の構成で、「許可されているスコープ」を設定し、 「次へ」をクリックします。

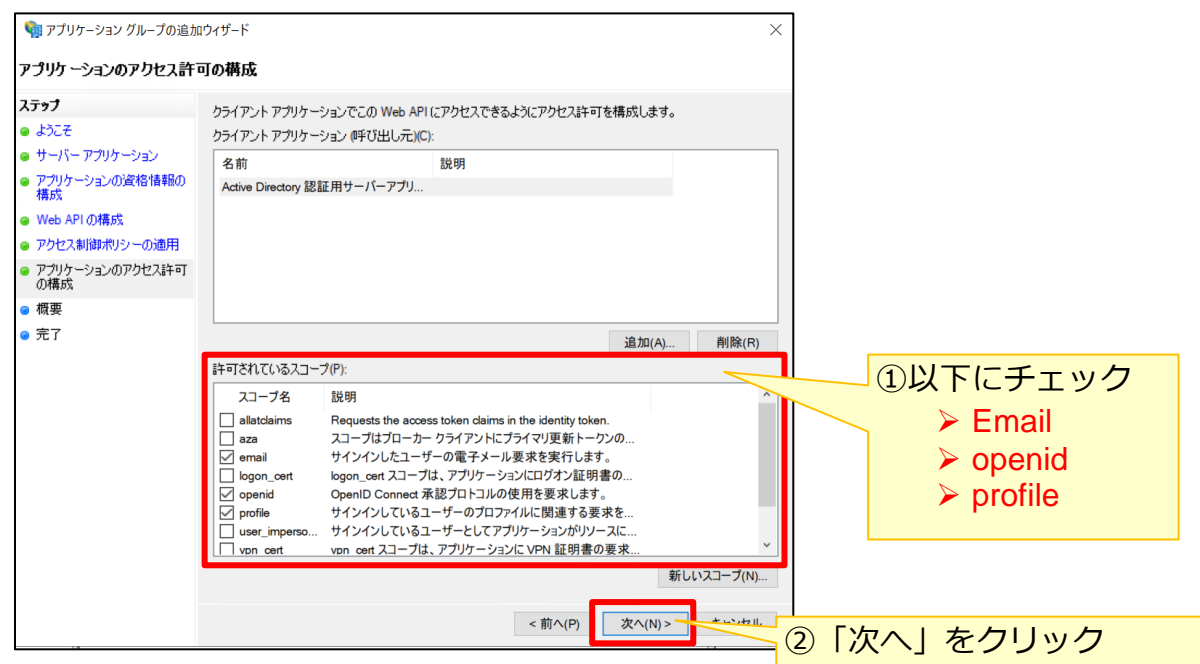

#### **1.ADFS認証連携設定**

#### ③ADFSにコラストレージの連携設定 – アプリケーション グループの追加

#### 9.概要で、これまで設定した値を確認し、「次へ」をクリックします。

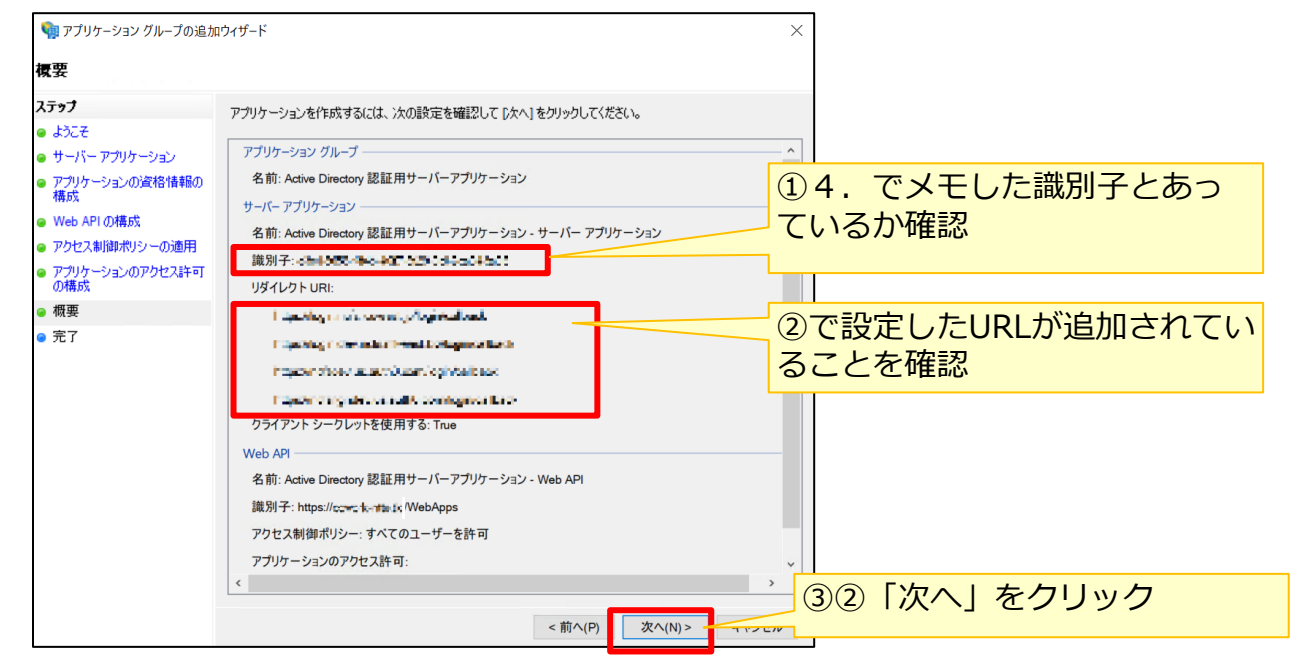

8.アプリケーション グループの追加ウィザードでの完了画面が表示されます。 「閉じる」をクリックします。

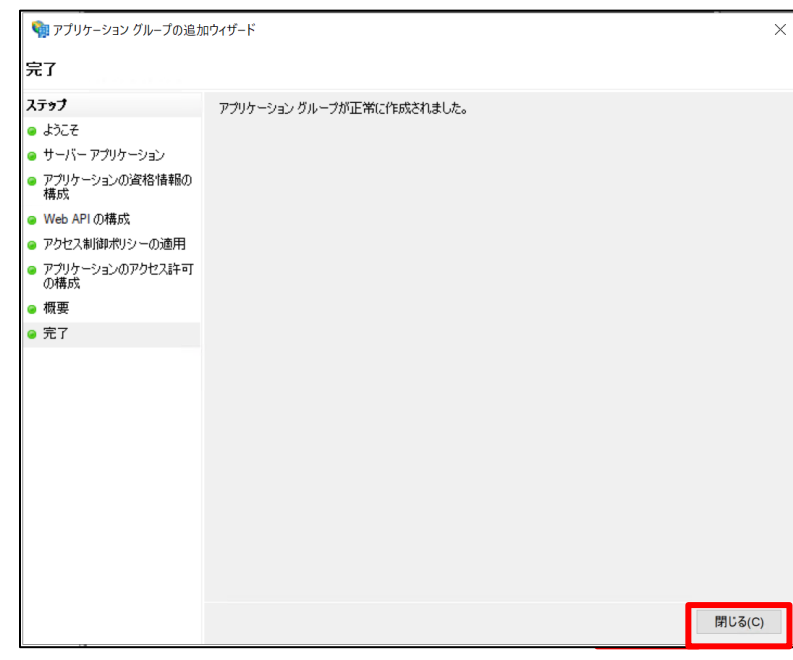

9. ADFSのサービスを再起動します。

#### **1.ADFS認証連携設定**

#### ④ADFSにコラストレージの連携設定 – エンドポイントURLの確認

AD FS管理画面で、サービス – エンドポイントを選択し、エンドポイントを表示します。

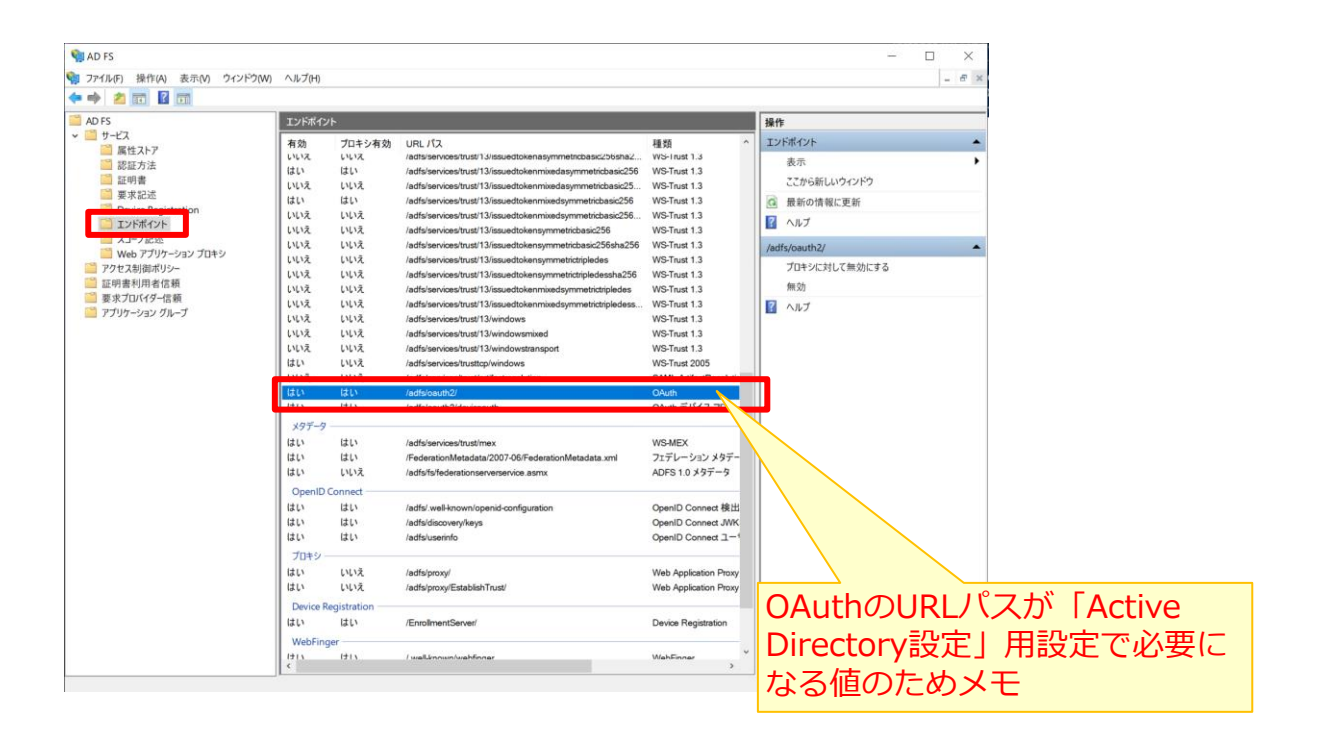

#### <span id="page-44-0"></span>**2.Active Directory設定**

コラストレージ上で、Active Directory設定を実施します。

- 「10.1.ADFS認証連携設定」で、下記の値が準備できているか確認してください。
	- **> クライアント識別子 (記載先「10. 1. ADFS認証連携設定」の「③」)**
	- **> 共有シークレット(記載先「10. 1. ADFS認証連携設定」の「③」)**
	- ▶ OAuthのURLパス (記載先「10. 1. ADFS認証連携設定」の「4)」)

※準備できていない場合は、再度「10.1.ADFS認証連携設定」をご確認ください。

Active Directory設定

1.ログイン画面にアクセスし、「パスワード変更、その他契約情報の変更はこちら」を クリックします。

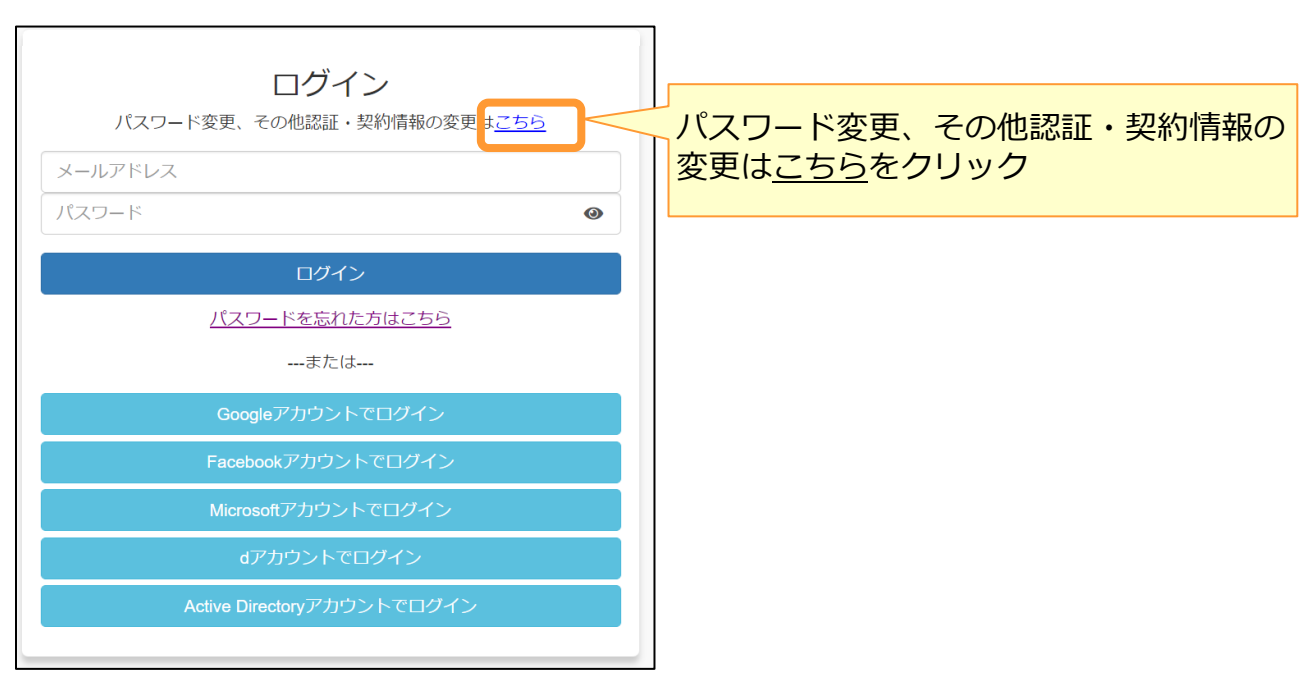

#### **2.Active Directory設定**

#### Active Directory設定

2. 認証・契約情報変更ログイン画面からログインします。

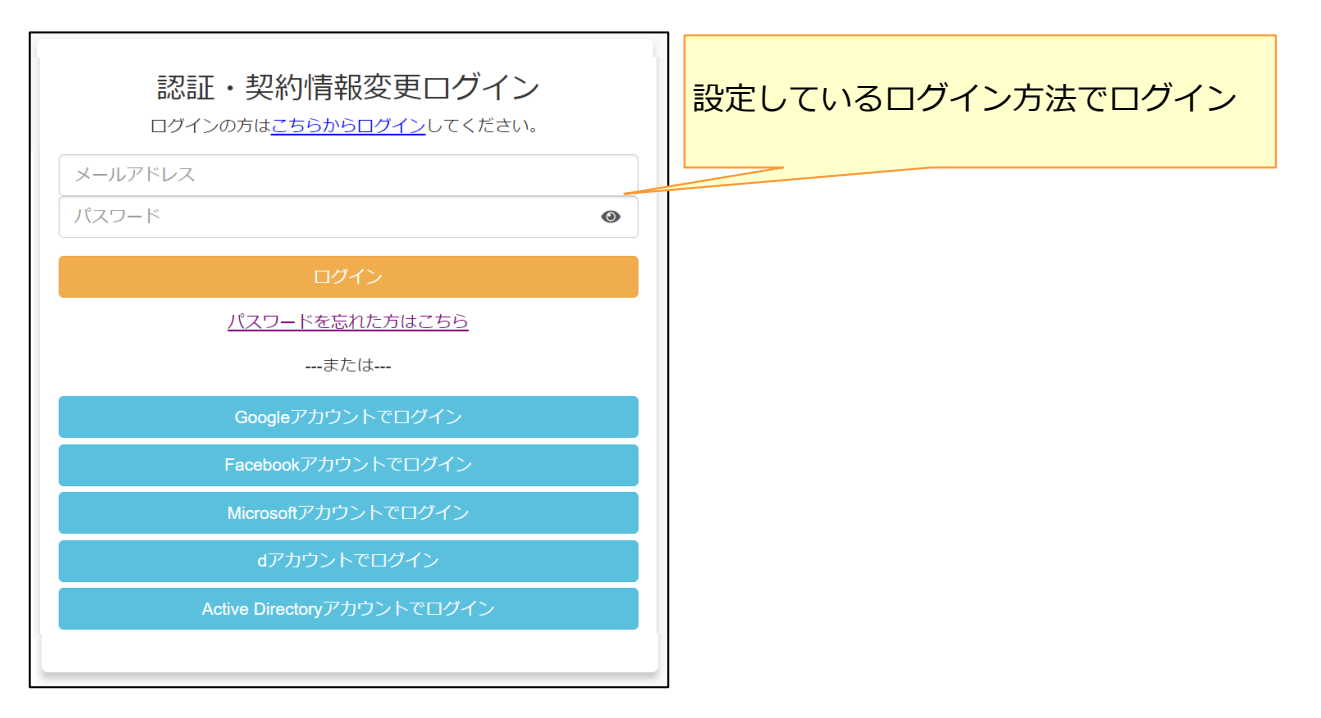

3. 認証·契約情報変更メニューでActive Directory設定をクリックします。

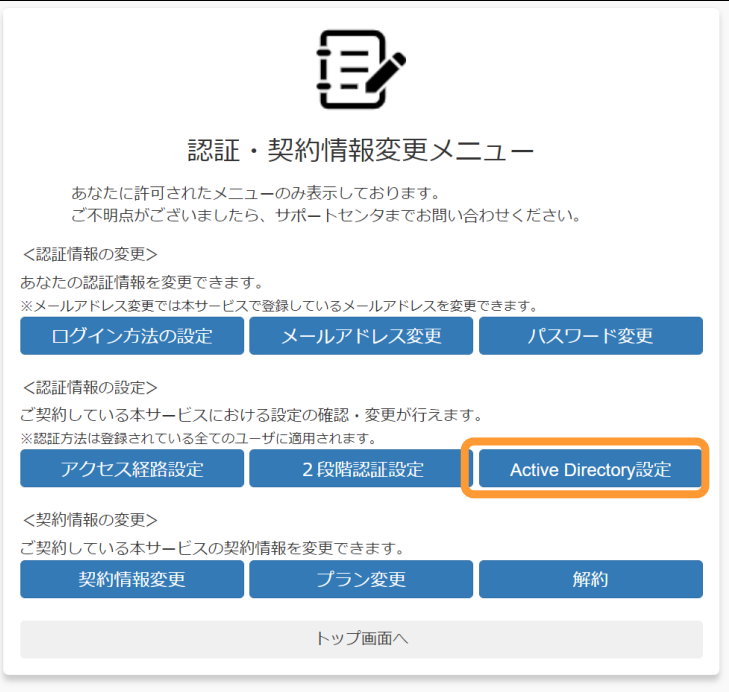

#### **2.Active Directory設定**

#### Active Directory設定

4.Active Directory設定画面で、 「10.1.ADFS認証連携設定」で取得した設定情 報を入力し、設定をクリックします 。

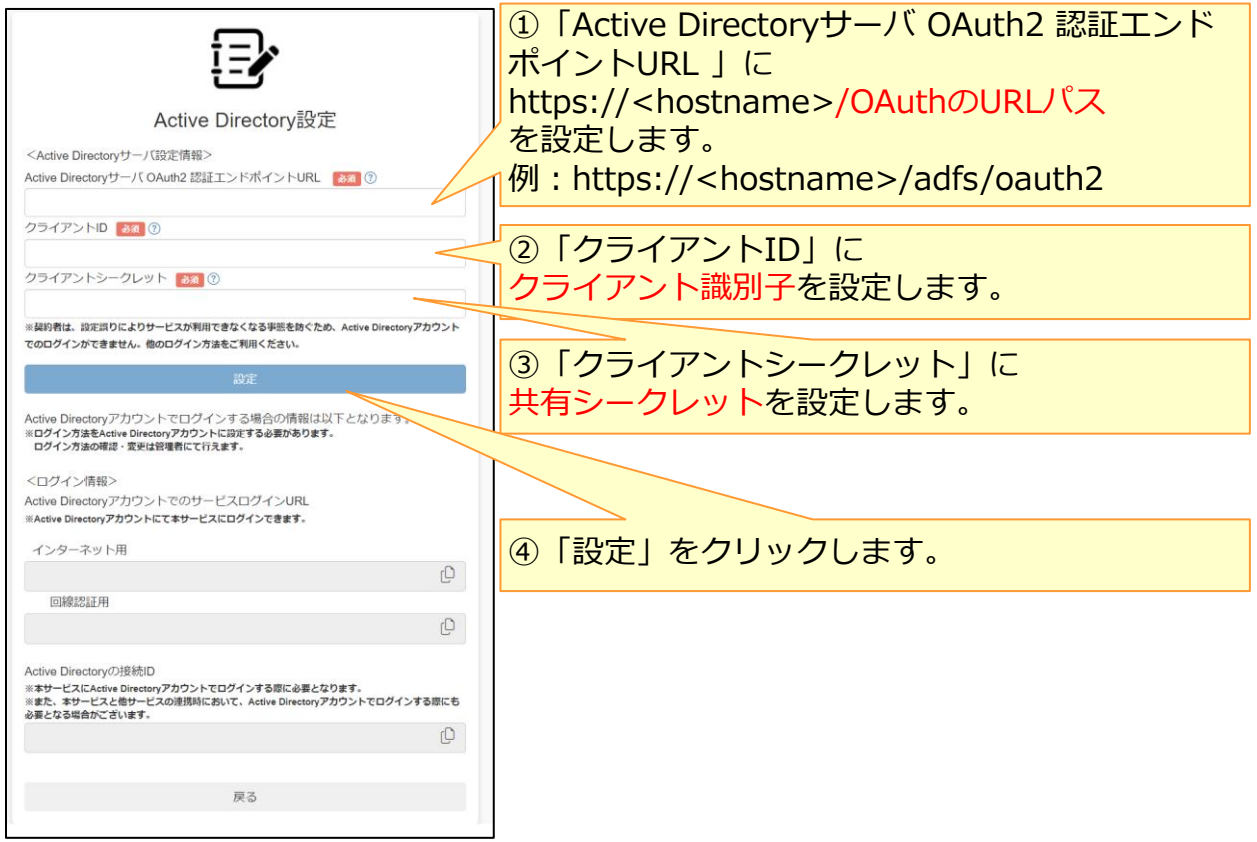

5. 確認画面が表示されます。内容を確認のうえ、「」をクリックします。

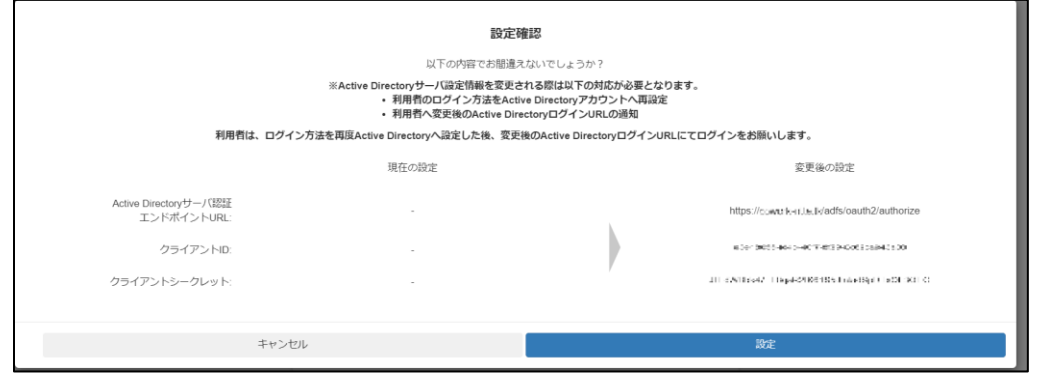

#### **2.Active Directory設定**

Active Directory設定

6.Active Directory設定が完了し、再度Active Directory設定画面が表示されます。 また、契約者メールアドレスに、「Active Directoryアカウントのログイン用URL・接続 ID通知」メールが届きます。

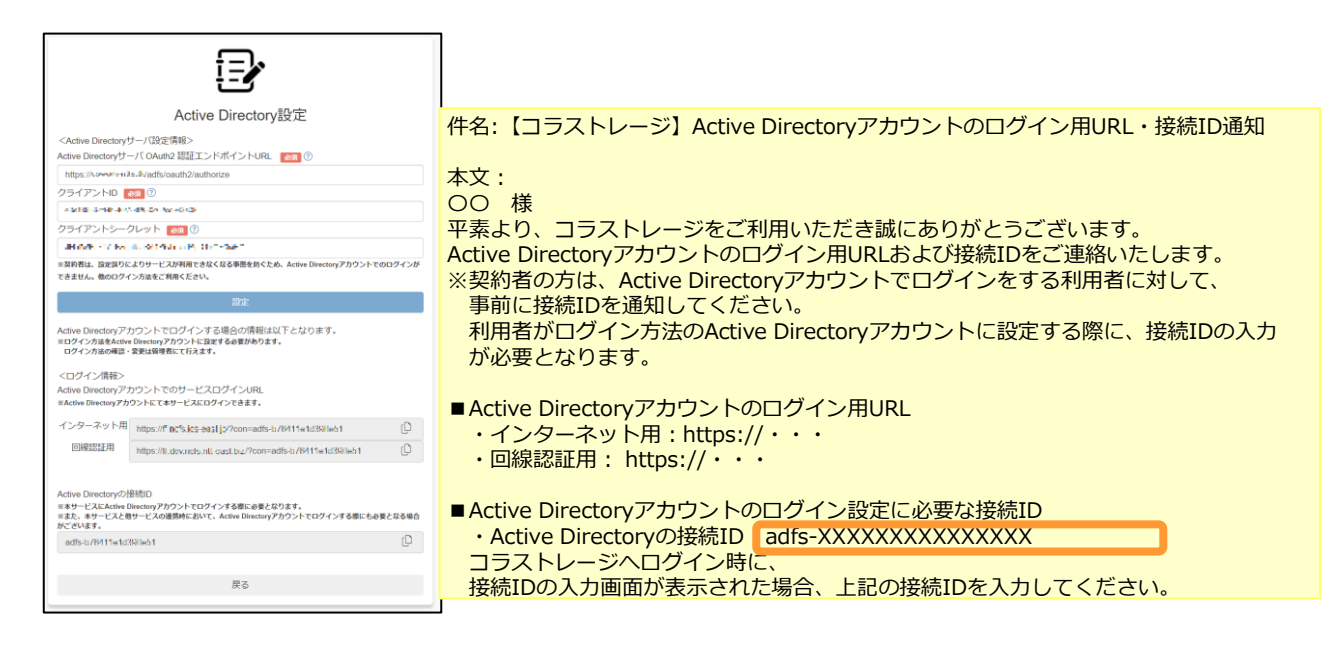

利用者のログイン方法の設定を「Active Directoryアカウント」に設定する際に、 「Active Directoryの接続ID」が必要となりますので、

ログイン方法の設定を「Active Directoryアカウント」に設定することを希望している利 用者へ、「Active Directoryの接続ID」と AD認証時、アカウントには[ADのユーザ名]@[ドメイン名]の形式での入力が必要である ことを通知してください。

#### **! ここに注意**

■契約者は、ADの設定変更が発生しますと、ADFSとコラストレージと認証連携ができなくな る可能性があり、そのことによりコラストレージへ「Active Directoryアカウント」によるロ グインができなくなる恐れがありますので、ログイン方法で「Active Directoryアカウント」 は選択できません。

#### **参考**

Active Directory設定後、Active Directory設定が確認可能となります。 (利用者はActive Directory設定の変更は不可で確認のみです。)

- 1. 認証・契約情報変更ログイン画面からログイン
- 2. 認証·契約情報変更メニューでActive Directory設定をクリック
- 3. Active Directory設定の「Active Directoryの接続ID」を確認

<span id="page-48-0"></span>ランサムウェア検知・予防から被害ファイルの特定と復旧までが可能な インシデント管理機能の利用方法について説明します。

- 1. コラストレージのWebにログインします。
- 2. **【ツール】 【管理コンソール】**をクリックします。

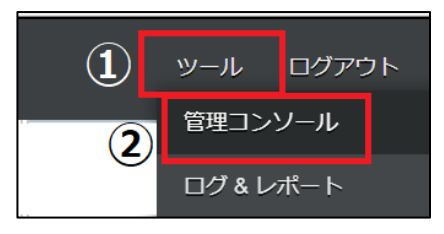

3. **【編集を開始する】**をクリックし、閲覧モードから編集モードへ変更します。

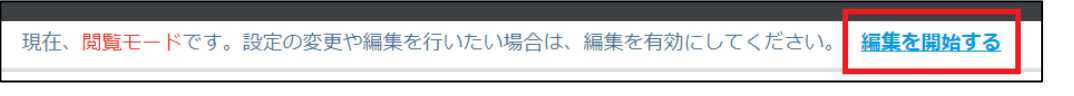

4.管理コンソールから**【インシデント管理】**クリックします。

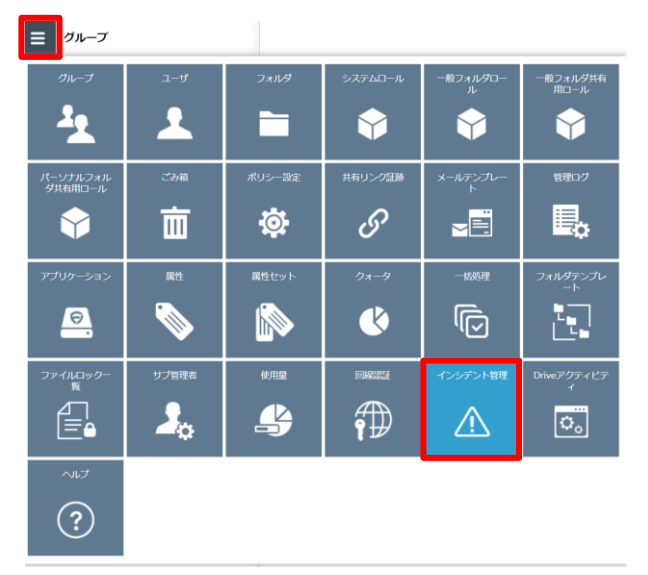

5. インシデント画面が表示されます。

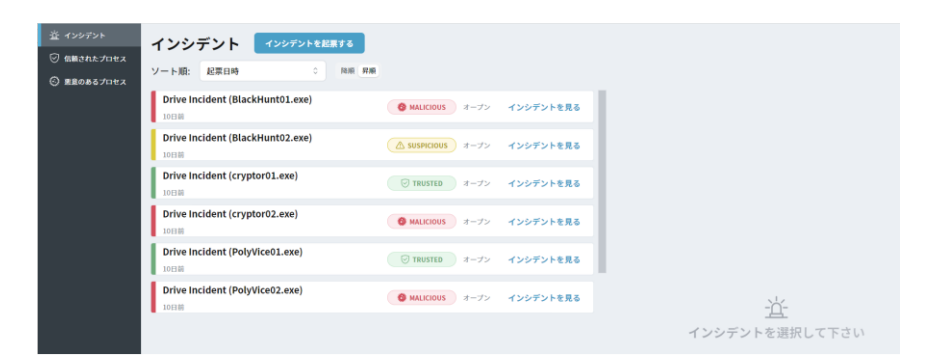

#### <span id="page-49-0"></span>**1.メイン画面**

ストレージサービスDriveが疑わしい挙動として検知したインシデントがプロセス単位で 一覧表示されます。

表示される種類としては以下の4種類です。

 $\wedge$  suspicious オープン

SUSPICIOUS (サスピシャス): 不審なプロセス検知・オープン状態・未処理

"疑わしい"として検知された状態です。「インシデントを見る」からインシデントの詳細 を確認し、

このインシデントを"悪意のあるプロセスである"か"信頼されたプロセスである"かを判断 する必要があります。

### **参考** 検知したプロセスからのファイル更新が中断され、クラウド上のデータ更新が されない状態です。

**MALICIOUS** オープン

MALICIOUS (マリシャス): 悪意のあるプロセスとして判断済み・オープン状態 "悪意のあるプロセスである"と判断され対処中の状態です。

(以降「悪意のあるプロセス」タブにも登録されます。)

該当プロセスが操作した他のファイルを"影響範囲の調査"で一覧を抽出、確認したうえで "ファイルの復旧"にて復旧させる必要があります。

#### **! ここに注意** 悪意のあるプロセスとして判断すると、以降、組織内の全てのストレージサービスDriveで、 このプロセスによって行われた未同期の変更は破棄されます。 慎重に確認・判断検討してください。

#### **1.メイン画面**

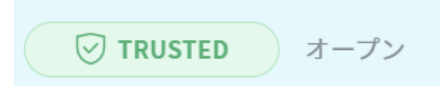

TRUSTED(トラステッド): 信頼されたプロセスとして判断済み・オープン状態 "信頼されたプロセスである"と判断され対処中の状態です。 (以降「信頼されたプロセス」タブにも登録されます。) 問題がなければクローズしてインシデントを完了してください。

### **参考** 検知したプロセスから通常利用と同様にクラウド上のデータ更新がされます。 ランサムウェアを誤って信頼済みプロセスと判断したとしても このプロセスを信頼済みプロセスから削除し、 再度手動でインシデントとして起票しなおすことで 改めて悪意のあるプロセスと判断、ファイル復旧といった作業が可能です。

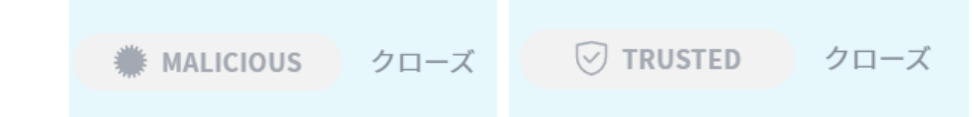

クローズ:処理済み・クローズ状態 インシデントの判断と対処が完了した状態です

#### **1.メイン画面**

インシデントを起票

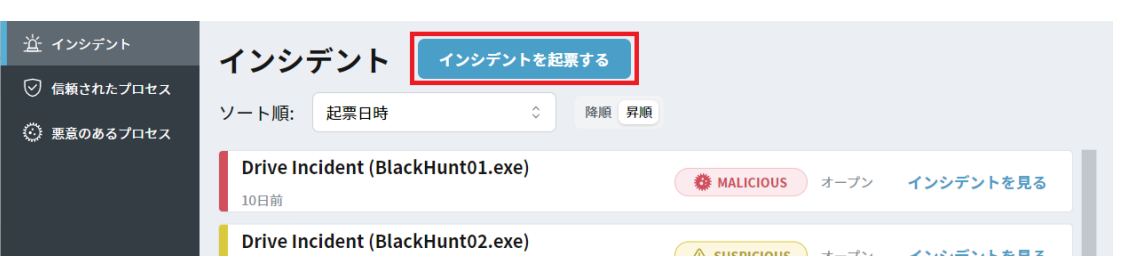

ストレージサービスDriveが検知していないプロセスを手動でインシデントとして登録する ことができます。

一度クローズしてしまったインシデントのプロセスを改めて処理したい時、 別途特定のプロセスをインシデントとして対応したい時 などに利用します。

「インシデントを起票」ボタンを押すと下記画面に遷移します。

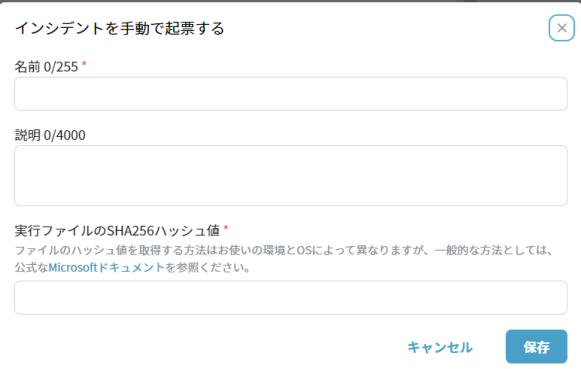

インシデントの登録には、一覧に表示される"名前"と"実行ファイルのSHA256ハッシュ値" の入力が必要です。

#### **"実行ファイルのSHA256ハッシュ値"について**

過去にインシデントとして登録されたことがあるプロセスの場合、 「インシデントを見る」から"全般情報"内の"実行ファイルのSHA256"から確認できます。

インシデントとして登録されたことのないプロセスのハッシュ値を取得する場合は 一般的な方法として下記ドキュメントを参照してください。

■Get-FileHash (Microsoftドキュメント)※外部サイト

https://learn.microsoft.com/ja-

jp/powershell/module/microsoft.powershell.utility/get-filehash?view=powershell-7.3

#### <span id="page-52-0"></span>**2.インシデントを見る(インシデントの詳細)**

「インシデントを見る」からインシデントの詳細の確認と対応ができます。

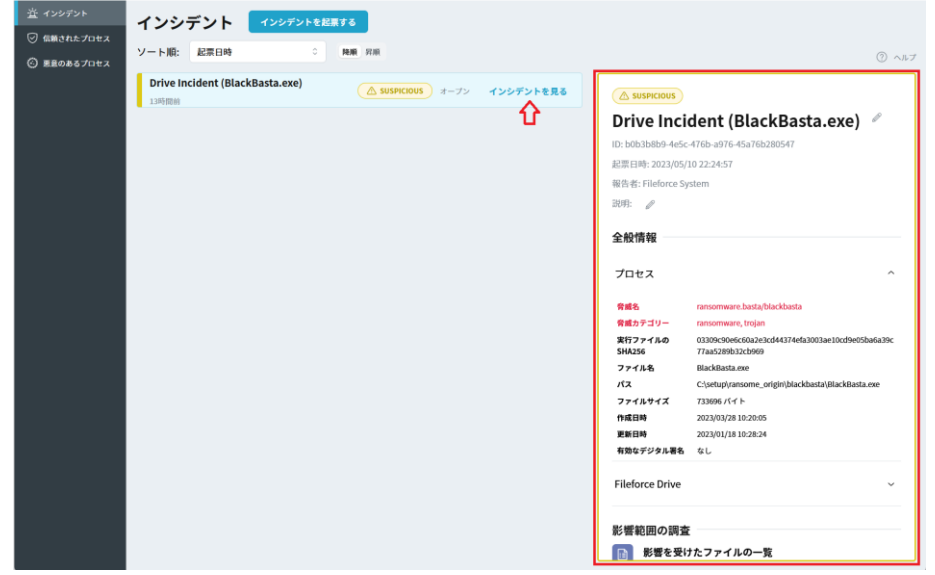

#### **全般情報**

検知したプロセスの詳細と検知元のストレージサービスDriveの詳細を確認できます。

#### **影響範囲の調査**

このプロセスによって影響を受けたファイルを"過去にさかのぼって"一覧が作成できます。

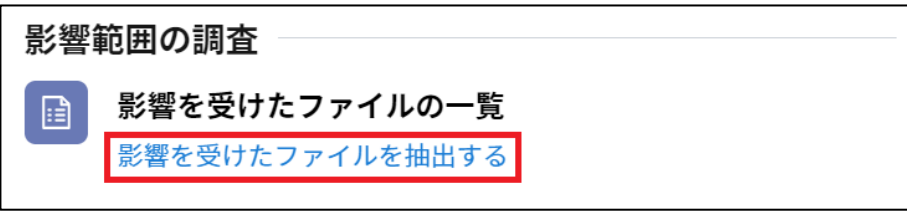

「影響を受けたファイルを抽出する」を押すとリスト作成が始まります。

作成が完了すると以下のように画面が変わり、CSV形式のファイルで影響を受けたファイル 一覧をダウンロード、確認ができます。

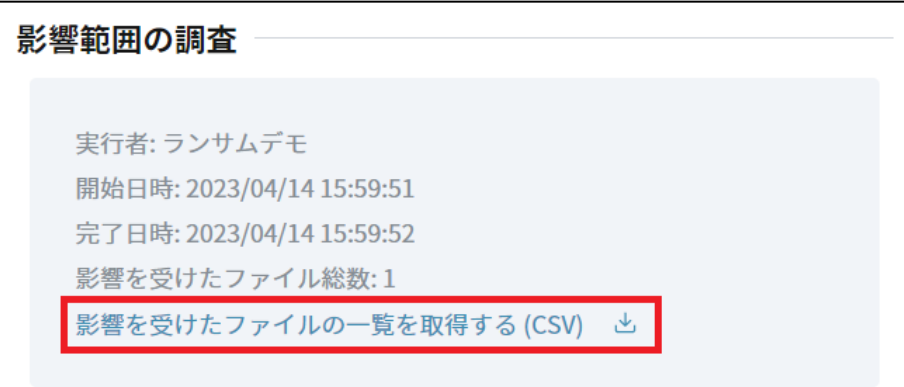

#### **2.インシデントを見る(インシデントの詳細)**

#### **解決**

このインシデントを"悪意のあるプロセス"か"信頼されたプロセス"かを判定します。

#### 判定の際に、各々判定理由が必要になります。

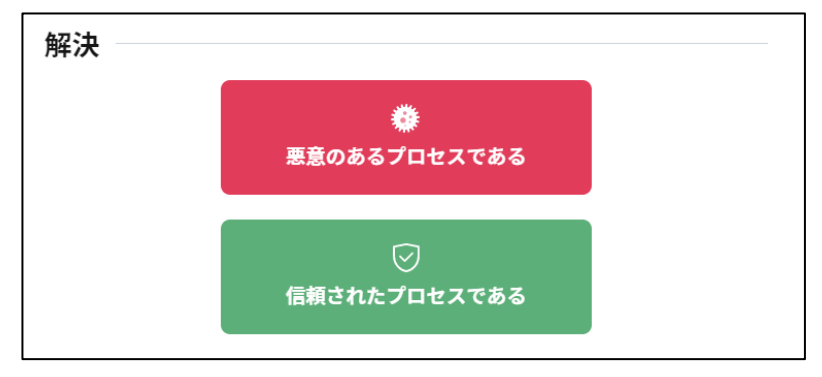

・悪意のあるプロセスである → MALICIOUS(マリシャス)

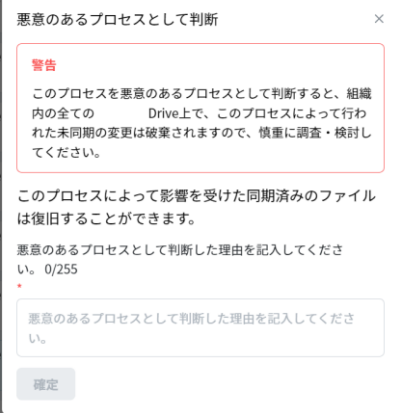

・信頼されたプロセスである → TRUSTED(トラステッド)

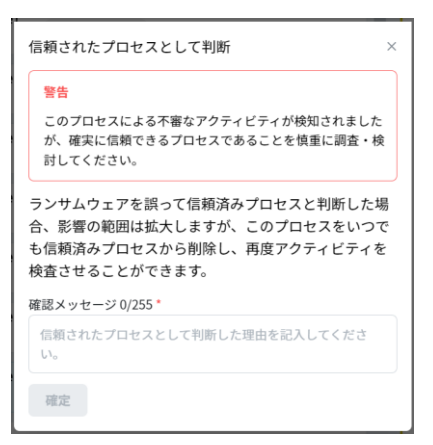

#### **2.インシデントを見る(インシデントの詳細)**

#### **ファイルの復旧**

**参考**

「影響を受けたファイルを抽出する」の結果をもとに復旧する範囲を指定してファイルを 復旧します。完了すると下記のように結果がダウンロードできるようになります。

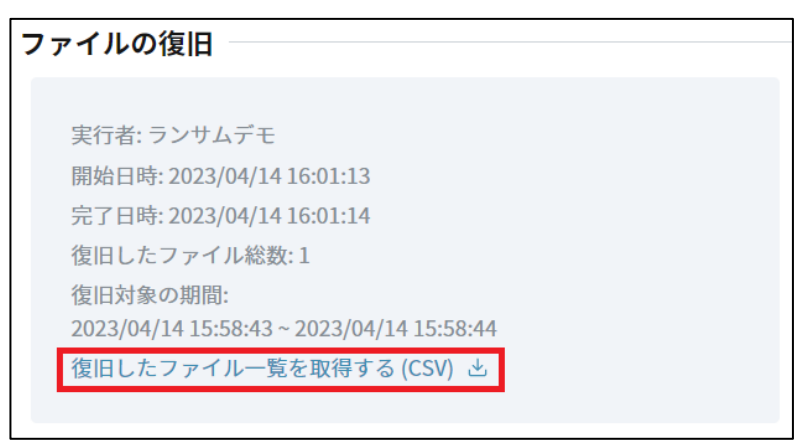

#### 復旧対象のファイル数などにより時間がかかる場合があります。

**クローズ** インシデントをクローズします。 クローズ インシデントをクローズする **! ここに注意** ファイル復旧を行っていない場合、下記メッセージが表示されます。クローズ後に復旧が必要 な場合、改めて「インシデント起票」から インシデントを作成する必要があります。インシデントのクローズ  $\times$ このインシデントをクローズしてもよろしいですか? ファイルの復旧が未実施ですが、本当によろしいですか? インシデントをクローズする

#### <span id="page-55-0"></span>**3.信頼されたプロセス**

"信頼されたプロセスである"と判定されたプロセスが一覧表示されます。

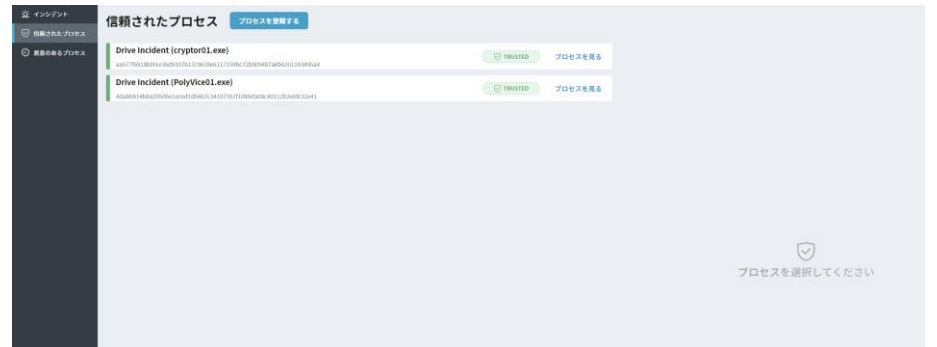

「プロセスを見る」を押すと、該当プロセスのハッシュ値を確認できます。

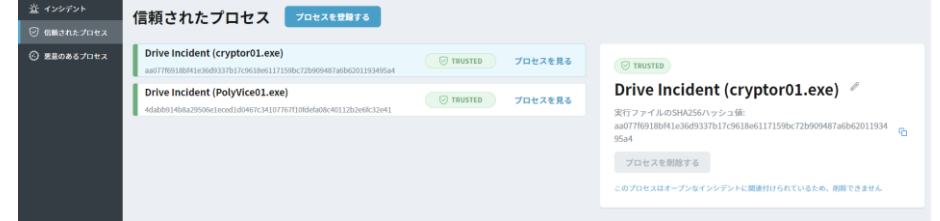

オープン中のインシデント (未クローズのインシデント)は「プロセスを削除する」ボタン がグレーアウトしていますが、クローズされたインシデントは「プロセスを削除する」が有 効になり削除ができるようになります。

誤ってインシデントを"信頼されたプロセスである"と判定してしまった場合、 一度インシデントをクローズして削除を行ってください。

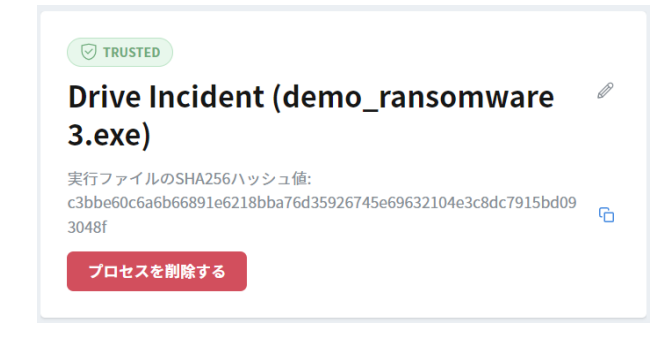

#### **3.信頼されたプロセス**

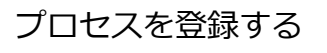

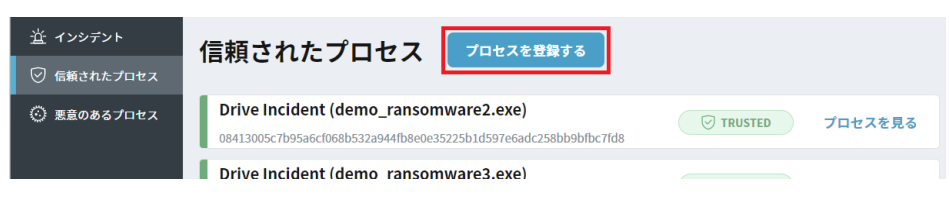

#### 手動でプロセスを登録できます。

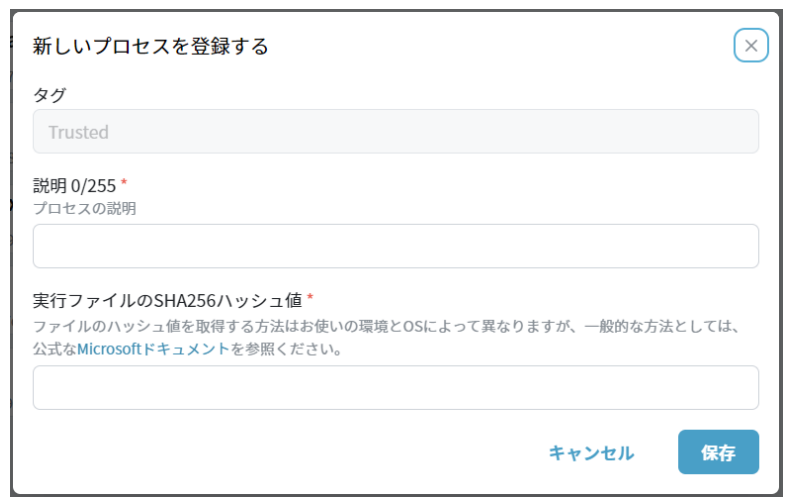

インシデントの登録には、一覧に表示される"名前"と"実行ファイルのSHA256ハッシュ値" の入力が必要です。

#### **"実行ファイルのSHA256ハッシュ値"について**

過去にインシデントとして登録されたことがあるプロセスの場合、インシデント一覧から 「インシデントを見る」から"全般情報"内の"実行ファイルのSHA256"から確認できます。

インシデントとして登録されたことのないプロセスのハッシュ値を取得する場合は一般的な 方法として下記ドキュメントを参照してください。

■Get-FileHash (Microsoftドキュメント)※外部サイト

https://learn.microsoft.com/ja-

jp/powershell/module/microsoft.powershell.utility/get-filehash?view=powershell-7.3

#### <span id="page-57-0"></span>**4. 悪意のあるプロセス**

#### "悪意のあるプロセスである"と判定されたプロセスが一覧表示されます。

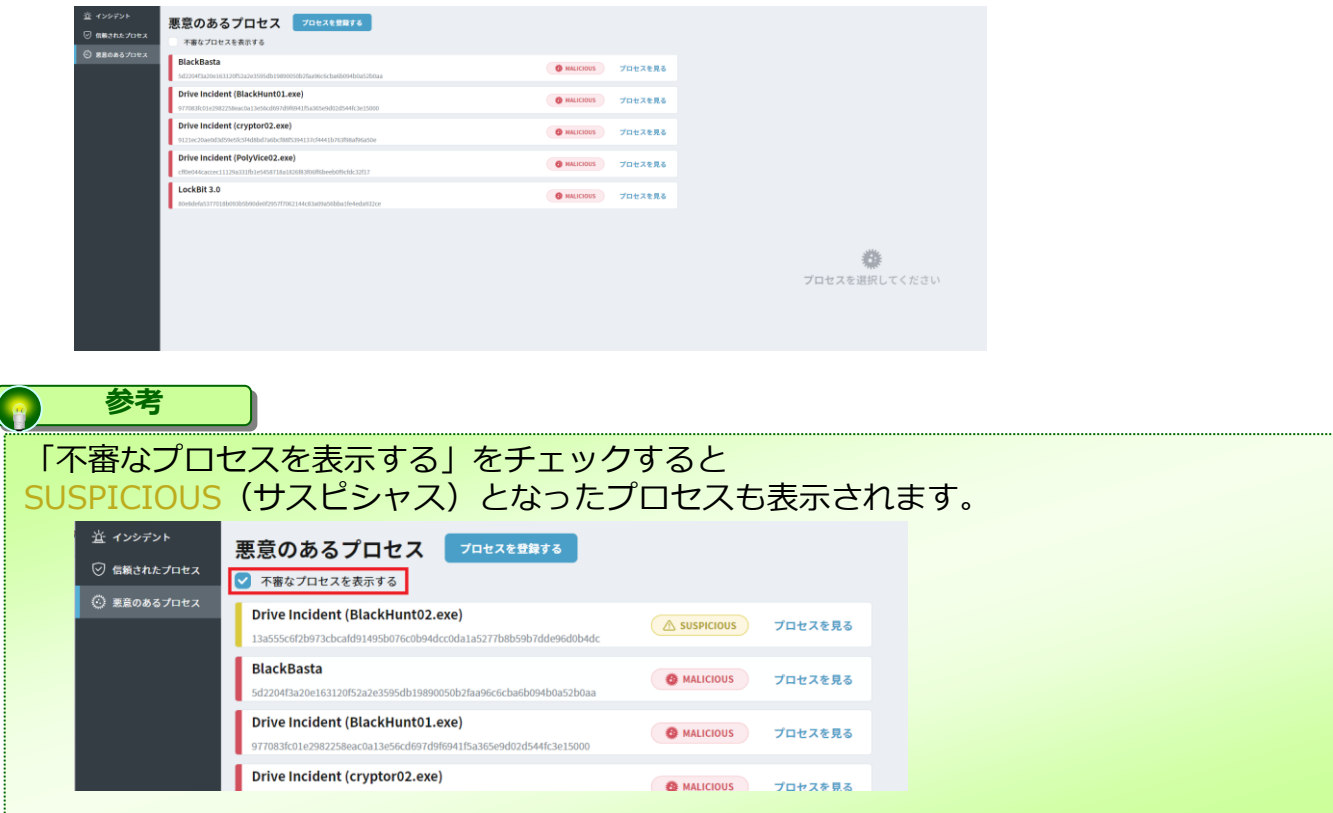

#### 「プロセスを見る」を押すと、該当プロセスのハッシュ値を確認できます。

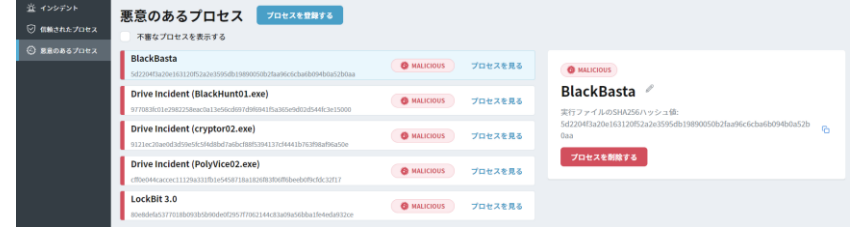

オープン中のインシデント(未クローズのインシデント)は「プロセスを削除する」ボタン がグレーアウトしていますが、クローズされたインシデントは「プロセスを削除する」が有 効になり削除ができるようになります。

誤ってインシデントを"悪意のあるプロセスである"と判定してしまった場合、 一度インシデントをクローズして削除を行ってください。

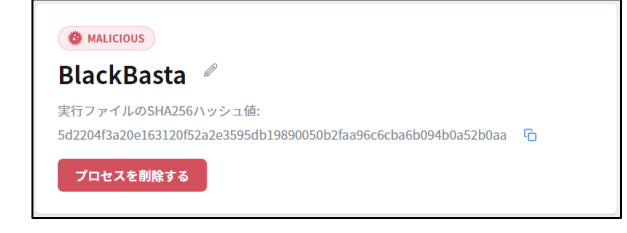

#### **4.悪意のあるプロセス**

プロセスを登録する

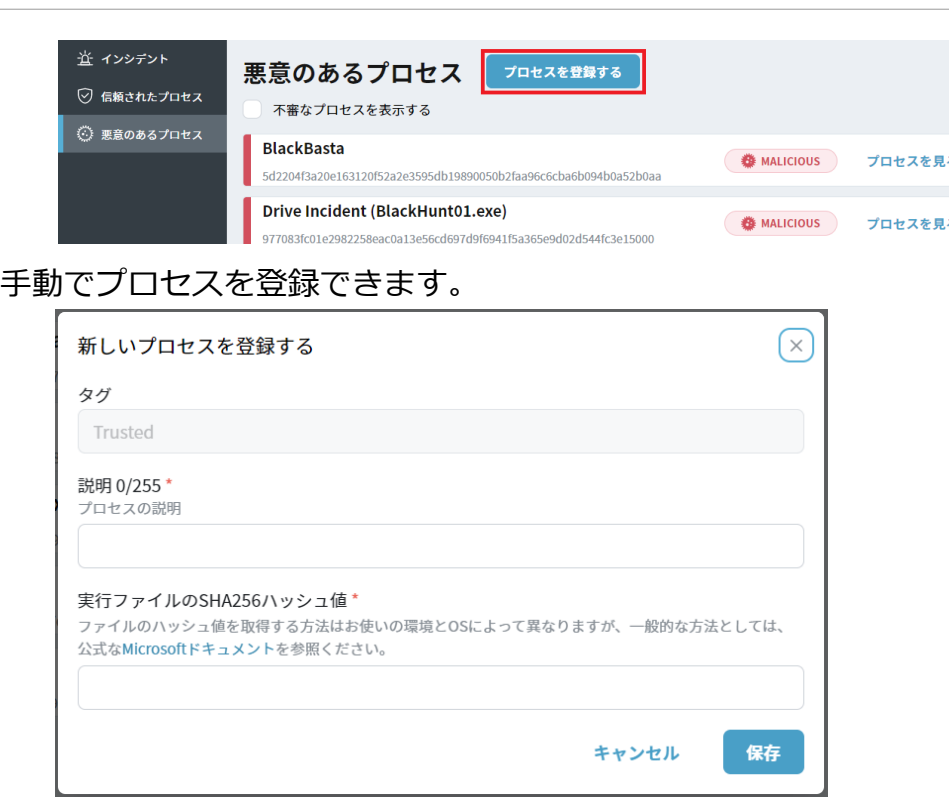

インシデントの登録には、一覧に表示される"名前"と"実行ファイルのSHA256ハッシュ値" の入力が必要です。

#### **"実行ファイルのSHA256ハッシュ値"について**

過去にインシデントとして登録されたことがあるプロセスの場合、インシデント一覧から 「インシデントを見る」から"全般情報"内の"実行ファイルのSHA256"から確認できます。

インシデントとして登録されたことのないプロセスのハッシュ値を取得する場合は一般的な 方法として下記ドキュメントを参照してください。

■Get-FileHash (Microsoftドキュメント)※外部サイト

https://learn.microsoft.com/ja-

jp/powershell/module/microsoft.powershell.utility/get-filehash?view=powershell-7.3

#### <span id="page-59-0"></span>**5.【参考】検知されたインシデントの調べ方**

検知されたインシデントが悪意のあるプロセスであるかどうかの調べ方について一例を記載 します。

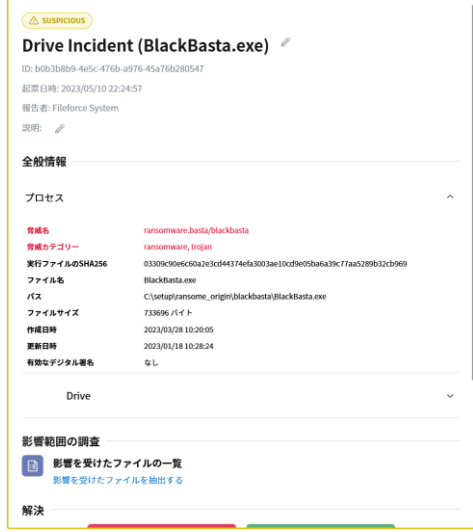

プロセスハッシュからの確認

インシデント管理の全般情報から、検知された疑わしいプロセスのハッシュ値を確認するこ とができます。

("**実行ファイルのSHA256**"が該当の項目です)

このハッシュ値を、以下のような複数のアンチウイルスエンジンで検査可能なサイトで 検索することで、検知されたプロセスがランサムウェアかどうかの判断に使用することがで きます。

≪参考サイト≫ VirusTotal ※外部サイト https://www.virustotal.com/gui/home/search

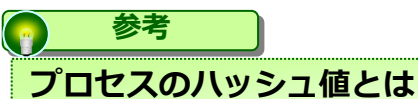

プロセスを一意に識別するために使用される固定長の値です。 プロセスのデータから生成され、プロセスが異なる場合は異なる値が生成されます。

59

#### **5.【参考】検知されたインシデントの調べ方**

#### プロセスハッシュからの確認

判断ポイントとして、たとえば以下の情報をランサムウェアかどうかの判断に活用すること ができます。

#### **・アンチウイルスエンジンの検出数**

レポートの先頭に、スキャンに使用された各アンチウイルスエンジンでどのように判定され たかの統計が表示されます。 検出数が多いほど、ランサムウェアとしての疑いが高いと考えられます。

#### **・検出されたランサムウェアの名称**

検出されたランサムウェアの名称を確認してください。 もしその名称が既知のランサムウェアである場合、ファイルやURLがランサムウェアである 可能性が高いです。

#### **・セキュリティ ベンダーの検出情報**

各セキュリティ ベンダーにどのように判定されたかを確認することができます。

#### **! ここに注意**

インシデント検知の際に自動的にプロセスのハッシュの確認を行っています。 脅威情報であった場合、

#### **脅威名 脅威カテゴリー**

に記載されています。"ransomware"(ランサムウエア)、"trojan"(トロイの木馬)といっ た 記載があった場合、他のセキュリティ ベンダーでも脅威とみなされたものとして"危険性が 高い"と判断できます。

※すべてのランサムウェアが脅威名、脅威カテゴリーが表示されるわけではないため 「表示されていない=問題がない」というわけではありません。 影響を受けたファイルの確認や、端末の操作者への確認など総合的に確認してください。

#### **5.【参考】検知されたインシデントの調べ方**

"影響を受けたファイルの一覧"の確認

プロセスのハッシュ値からは判断できなかった場合、もしくはランサムウェアではない可能 性が高い場合でも、プロセスによって操作されたファイルの一覧を確認してください。 検知されたDriveのユーザに対して、意図したファイル操作かどうかを確認し操作がユーザ によって意図されたものであるかを確認してください。

その他、有名なランサムウエアの関連プロセスは すでにインターネット上で情報が公開され警戒が呼びかけられている場合があります。 プロセス名をインターネット上で検索し脅威情報として周知されているものではないか 確認してください。

≪参考サイト≫

・公的機関運営サイト ランサムウエア対策特設サイト https://www.jpcert.or.jp/magazine/security/nomore-ransom.html

情報処理推進機構(IPA) ランサムウェア対策特設ページ https://www.ipa.go.jp/security/anshin/ransom\_tokusetsu.html

・民間企業運営サイト ランサムウェア対策2023 https://cybersecurity-jp.com/ransomware/column/93/

## <span id="page-62-0"></span>12 Driveアクティビティ

プロセス、ユーザごとの動作が期間別の統計としてグラフ化されます。

Driveアクティビティについて説明します。

- 1. コラストレージのWebにログインします。
- 2. **【ツール】 【管理コンソール】**をクリックします。

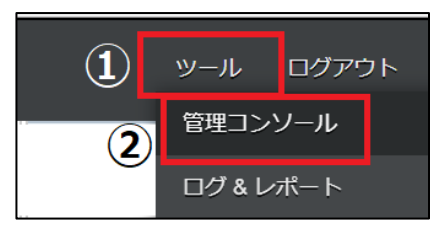

3. **【編集を開始する】**をクリックし、閲覧モードから編集モードへ変更します。

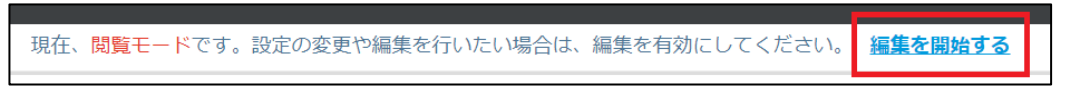

4.管理コンソールから**【Driveアクティビティ】**クリックします。

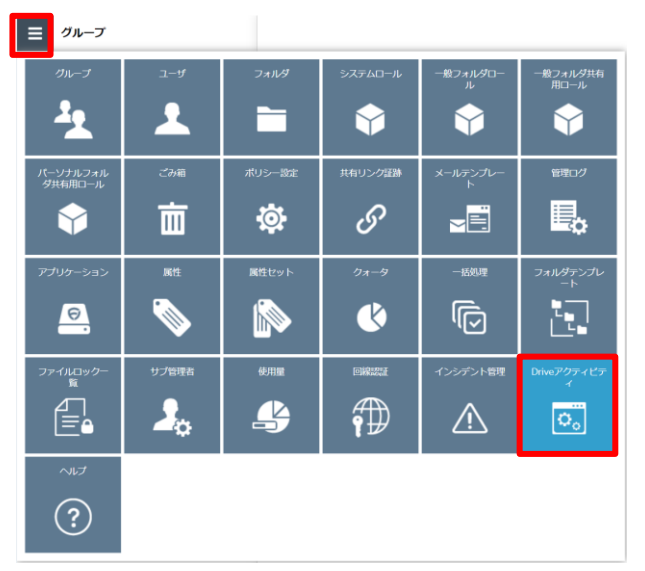

5. Driveアクティビティ画面が表示されます。

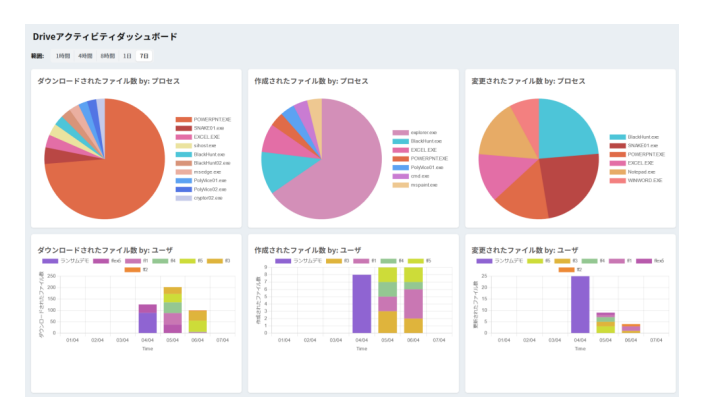

# 12 Driveアクティビティ

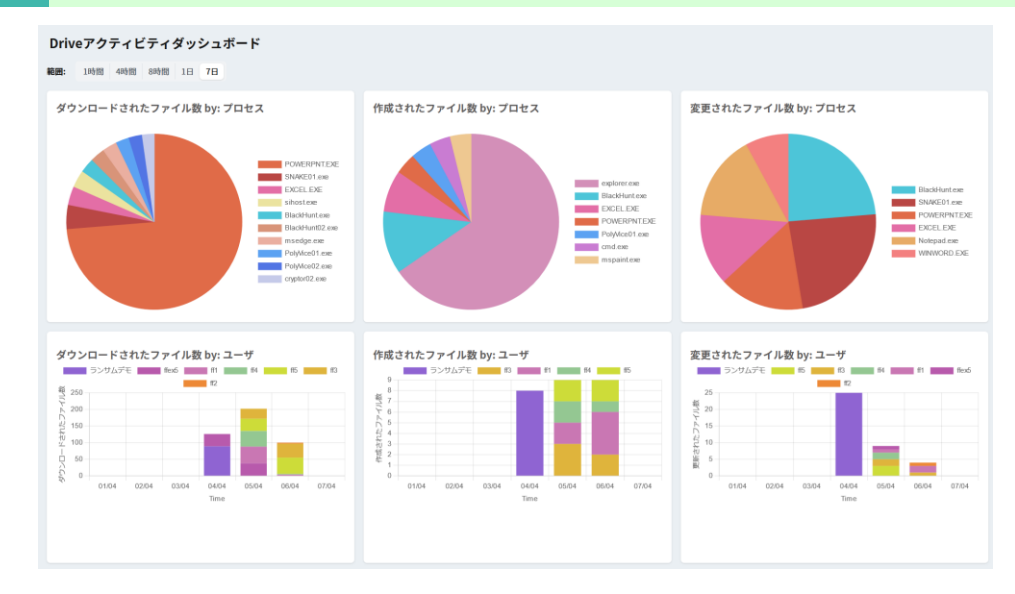

画面上部の「期間」を切り替えることで、集計範囲を選択できます。

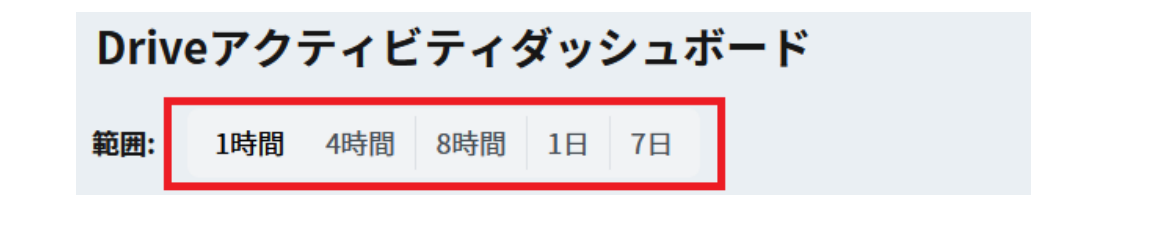

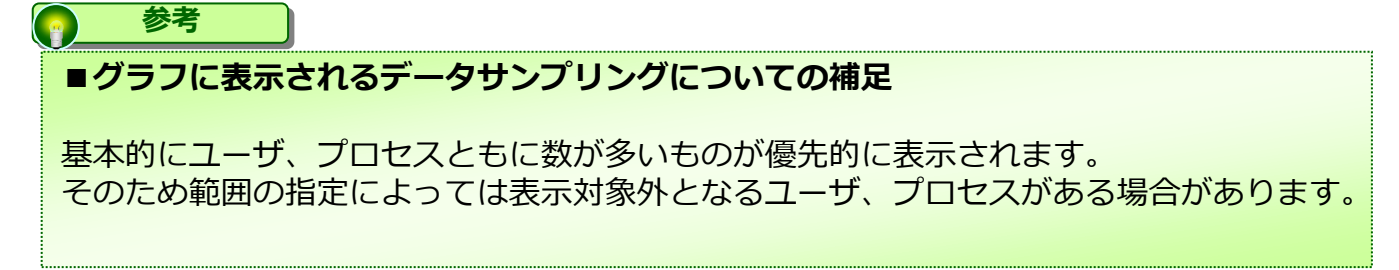